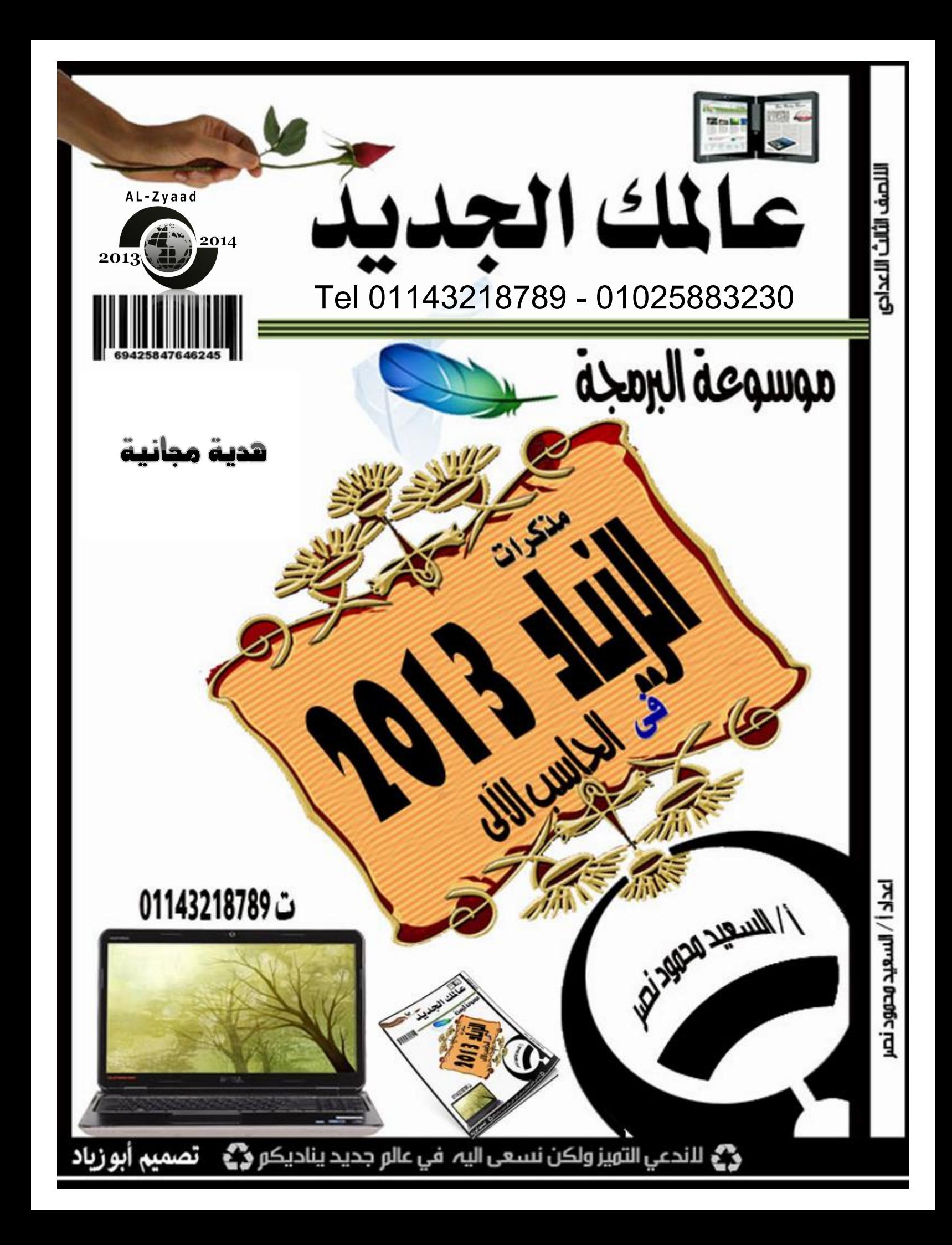

مذكرة الزياد ٢٠١٤ إعداد / السعيد محمود نصر

## إهداء

التعلم واجب كل مسلم و مسلمه أما العمل به فرض على كل البشر

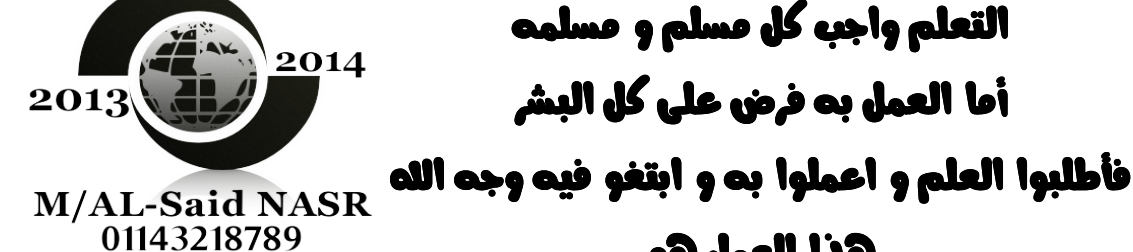

AL-Zyaad

@@ìç@ÝàÈÛa@aˆçìç@ÝàÈÛa@aˆç ìç@ÝàÈÛa@aˆç@@ìç@ÝàÈÛa@aˆç

لوجه الله للإنتفاع به و العمل به

ولكم جزيل الشكر

@@Š–ã@…ìàª@†îÈÛa@OcŠ–ã@…ìàª@†îÈÛa@Oc Š–ã@…ìàª@†îÈÛa@Oc@@Š–ã@…ìàª@†îÈÛa@Oc

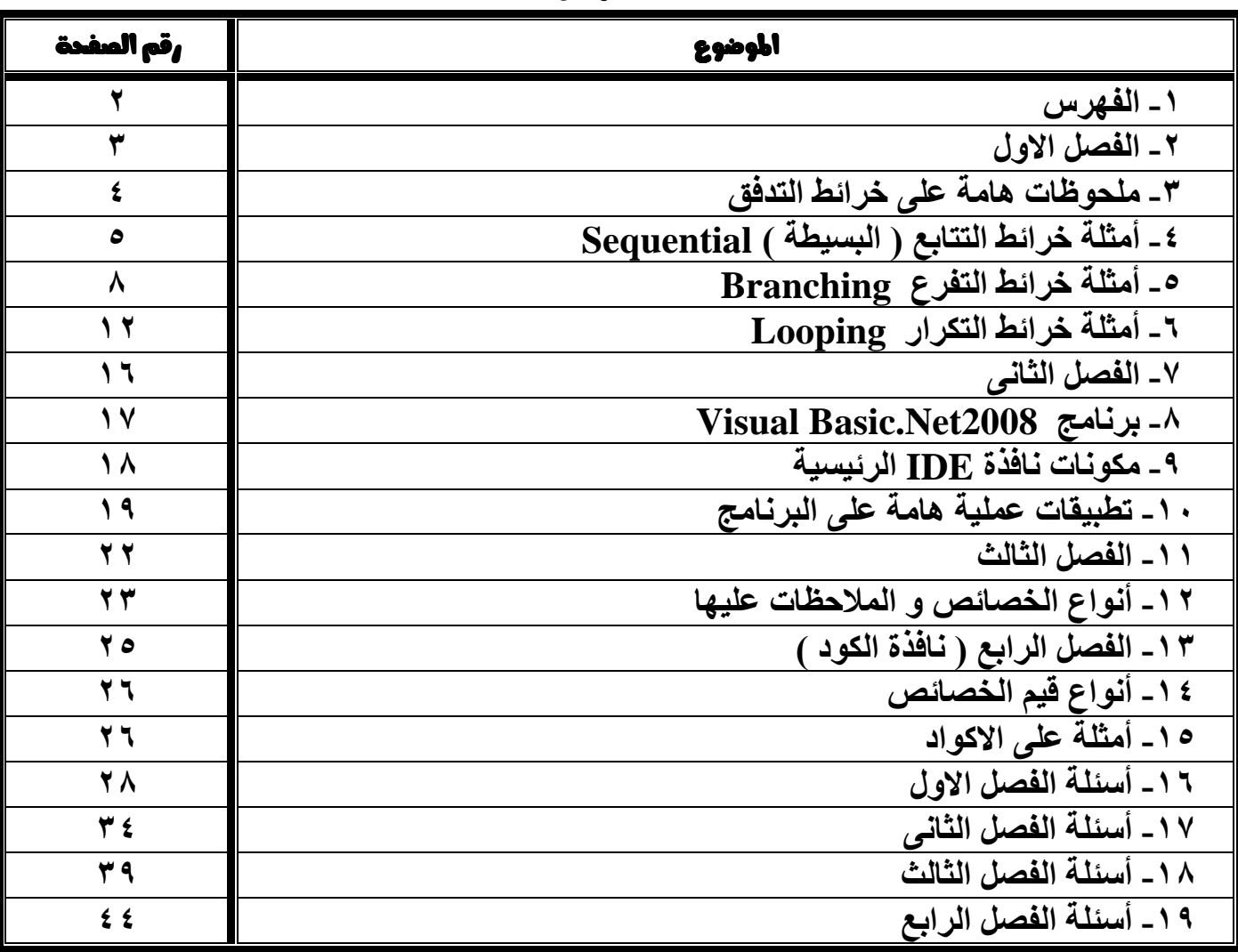

الفهرس

الفصل الاول

## حل المشكلات

## **Problems Solving**

. Noaëo

الفهم الصحيح للمشكلات هو أساس حل هذه المشكلات في أقصر وقت ممكن

تعريف المشكلة .

هي الـهدف Target أو النتيجة المطلوب الوصول اليها من خلال اتباع عدة خطوات مرتبة

ترتيب محدد

## E المشكلة Problem Solving

هو الوصول الى هدف أو ناتج مطلوب الوصول اليها من خلال معطيات و خطوات و انشطة و اجراءات متتابعة مراحل حل المشكلة :

## 1 - تحديد أو تحريف المشكلة : -

يتم فيها تحديد المطلوب – المدخلات – العمليات ( المعالجة ) الحسابية أو المنطقية

من أمثل تعريف المشكلة : تحديد مواصفات وجبه مطلوب اعدادها و تحديد المعطيات المتوفرة لها

٢ – إعداد خطوات الحل الخوارزمية الصحيحة : – (نسبة الي عالم الجبر محمد بن موسى الخوارزمي )

## تعريف الخوارزم :

- هي مجموعة من الاجراءات المرتبة ترتيبا منطقيا للوصول الى هدف أو ناتج من معطيات محدده
	- هي سلسلة من الخطوات المتتالية للوصول الى هدف محدد
	- من أمثلة خطوات الحل ( خرائط التدفق Flowchart )

## ٣- تصميم البرنامج على الكمبيوتر :-

ويتم بتحويل خطوات الحل الخوارزمية ( خرائط التدفق) الى إحدى لغات البرمجة التي يتم ترجمتها الى لغة الآلة ليتم تنفيذها على الكمبيوتر

## ٤- إختبار صحة البرنامج و تصحيح أخطائه : -

و ذلك بإدخال بيانات معلومة النتائج مسبقا ثم نقارن النتائج بنتائج البرنامج مما يسهل عمليه اكتشاف الاخطاء و التعامل معها

## ه- توثيق البرنامج ( programs documentation ) : – .

- يفيد في حالة اشتراك أكثر من شخص في كتابة البرنامج أو عند التعديل فيه بواسطة أشخاص أخرين
- حيث يتم كتابة كل الخطوات التي اتخذت لحل المشكلة من المدخلات و المخرجات و خرائط التدفق و طريقة الحل و تواريخ التعديل و أسماء فريق عمل البرنامج بحيث يسهل الرجوع اليها

## تعريفات خرائط التدفق Flow Chart : -

- هي تمثيل تخطيطي يعتمد على الرسم بأشكال هندسية قياسية لتوضيح ترتيب العمليات اللازمة لحل مشكلة محددة
	- هي طريقة عرض خطوات حل مشكلة بأشكال هندسية متفق عليها
		- هي استخدام أشكال و خطوط لتمثل خطوات حل المشكلة

أنواع خرائط التدفق : -

- ۱ خرائط تتابع ( بسبطة / Sequential
	- ٢\_ خرائط تفرع Branching
	- ۲- خرائط تکراریة Looping

## Tel 01143218789 - 01025883230

Page 3

**M/AL-Said NASR** 01143218789

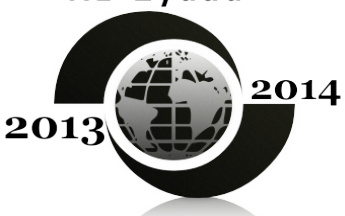

AL-Zyaad

**الميرات :** -

1- سهولة فهم المشكلة ٢- سهولة كتابة البرنامج ٣- طريقة سهلة لشرح البرامج للأخرين ٤ ـ توثيق أفضل للبرامج يتم رسم أغلب الخرائط بإستخدآم بعض الرموز القياسية و يمكن استخدام رموز خاصة فى الحالات الخاصة فقط

من الرموز المستخدمة ما يلي :

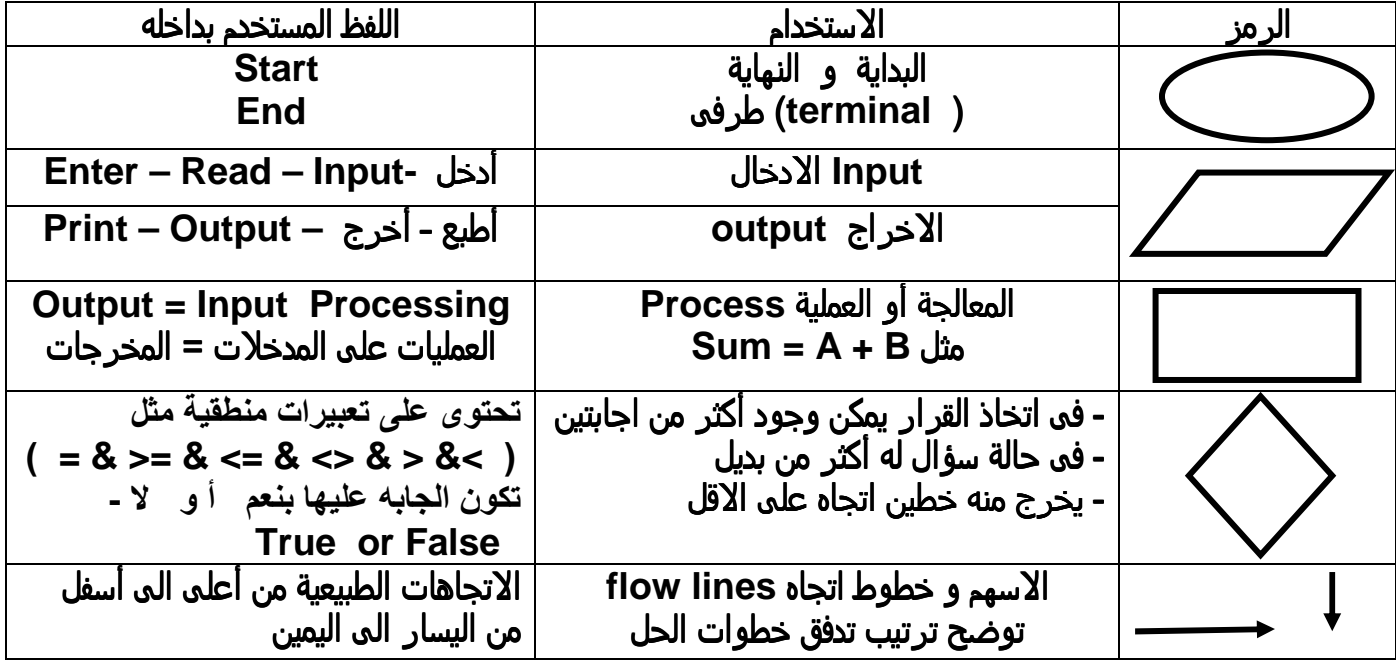

### ملحوظات هامة على خرائط التدفق :

- خرائط التدفق يتم رسمها على الورق فقط و يتم تحويلها الى احدى لغات البرمجة وترجمتها الى لغة الالة ( الكمبيوتر ) لتنفيذها
	- العبر ه في خرائط التدفق ليس بشكل الخريطة و لكن بترتيب خطوات الحل في الخريطة
		- يجب أن تبدأ خرائط التدفق و تنتهي برمز كليس
	- يطلق على المعطيات و المطلوب اسم متغيرات variable و هو مخزن بالذاكرة يحتوى على قيمة  $\bullet$ 
		- تمثيل خطوات الحل بخرائط التدفق يقلل من صعوبة حل المشكلة
- يتم تمثيل العملية Sum = A + B داخل شكل المستطيل حيث A , B تمثل متغيرات ( مدخلات ) و Sum تمثّل متغيرات ( مخرجات ) وتعني اضافة قيمة A الى قيمة المتغير B و تخزين القيمة في المتغير Sum
	- العمليات الحسابية هي حالة من التساوي بين المدخلات و المخرجات لإيجاد المخرجات
	- يجِبِ أن يحتوي الجانبِ الإيسرِ لأي معادلة على متغيرٍ واحدٍ فقط و هو ناتج ( مخرج ) المعادلة
		- المتغير Variable هو مخزن في الذاكرة يحتوى على قيمة  $\bullet$
		- ر مز المستطيل يمكن ان يعبر عن عملية و احدة أو أكثر من عملية
		- ِ تستخدم أسماء المتغيرات لكي تدل على محتوى المتغير بشكل جيد  $\bullet$
	- يمكن ان يحتوي الطرف الايمن على قيم مجردة أو تعبيرات حسابية قد تحتوي على متغير او أكثر
		- الإتجاه الطبيعي لخط سير الخرائط يكون من أعلى الى أسفل من اليسار الى اليمين  $\bullet$ 
			- كلمة ( دائما أو يجب ) في خط سير الخريطة يعتبر من الاخطاء الشائعة
			- في خرائط التكرار و الحلقات يكون عدد مرات التكرار معلوم مسبقا  $\bullet$
- عدد مرات التكرار = ( ( النهاية البداية ) / معدل الزيادة ) + ١ ملحوظة ( اهمال القيمة العشرية اذا وجدت ) العداد counter هو المتغير الرقمي الذي يتحكم في عدد مرات التكرار للعمليات
	- المعامل Mod يستخدم لإيجاد باقى القسمة مثال 1 = 12 Mod 2 11
	- يتم تحديد العدد اذا كان زوجي Even اذا كان باقي القسمة Mod على ٢ يساوي صفر و غير ذلك يصبح العدد فردی Odd
- يتم تحديد العدد اذا كان زوجي Even اذا كان يقبل القسمة Divisible على ٢ و غير ذلك يصبح فردي Odd

#### Tel 01143218789 - 01025883230

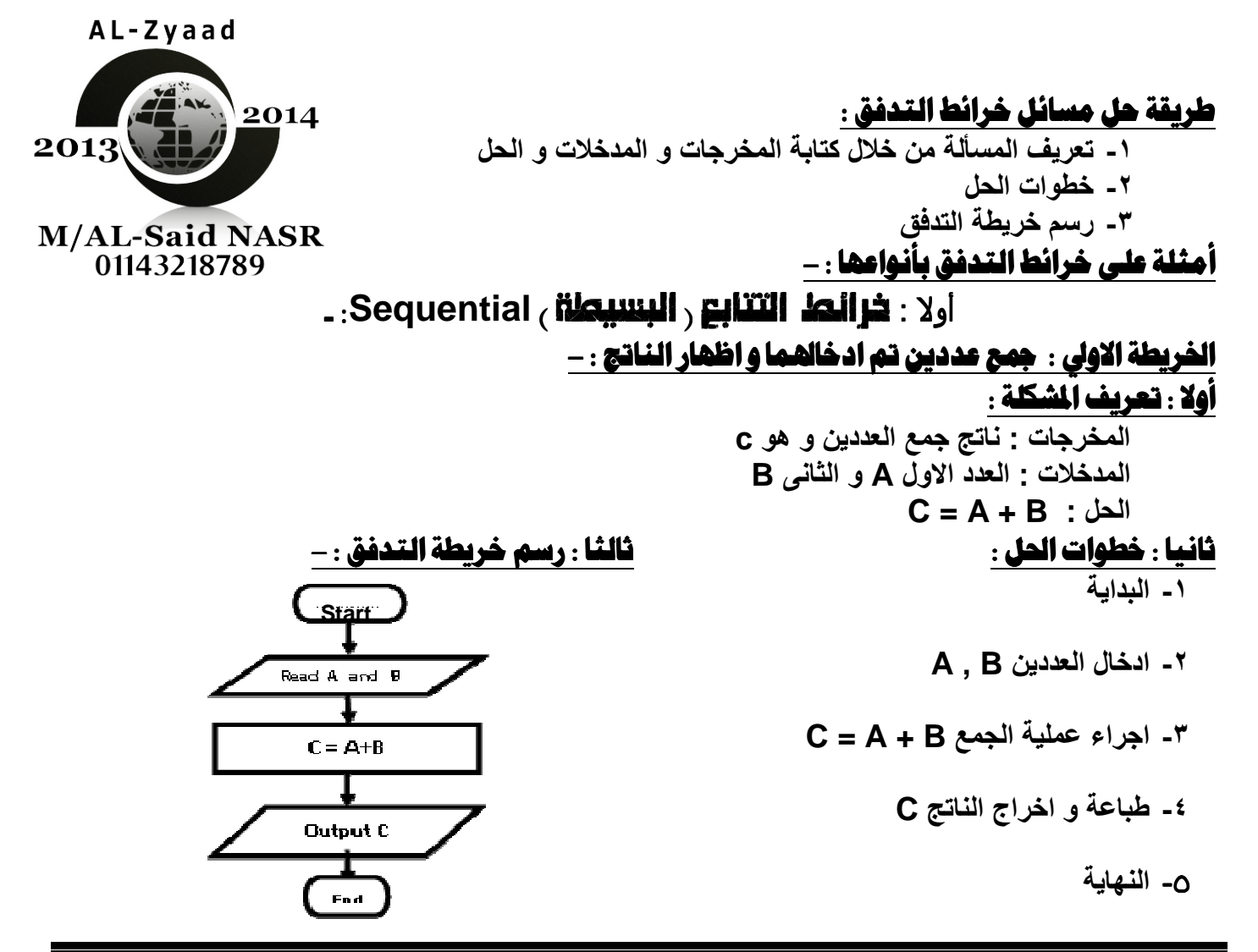

### الخريطة الثانية : حساب متوسط و حاصل ضرب ثلاث أعداد و اظهار الناتج : -أولا : تعريف المشكلة :

المخرجات : ناتج المتوسط Average و حاصل الضرب Product اد )ت : ا#دد اول اد )ت : ا#دد اول اول **A** و ا% و ا% **B** و ا%ث و ا%ث ا%ث **C Product = A\*B\*C** و **Average = ( A + B + c ) / 3** : حا

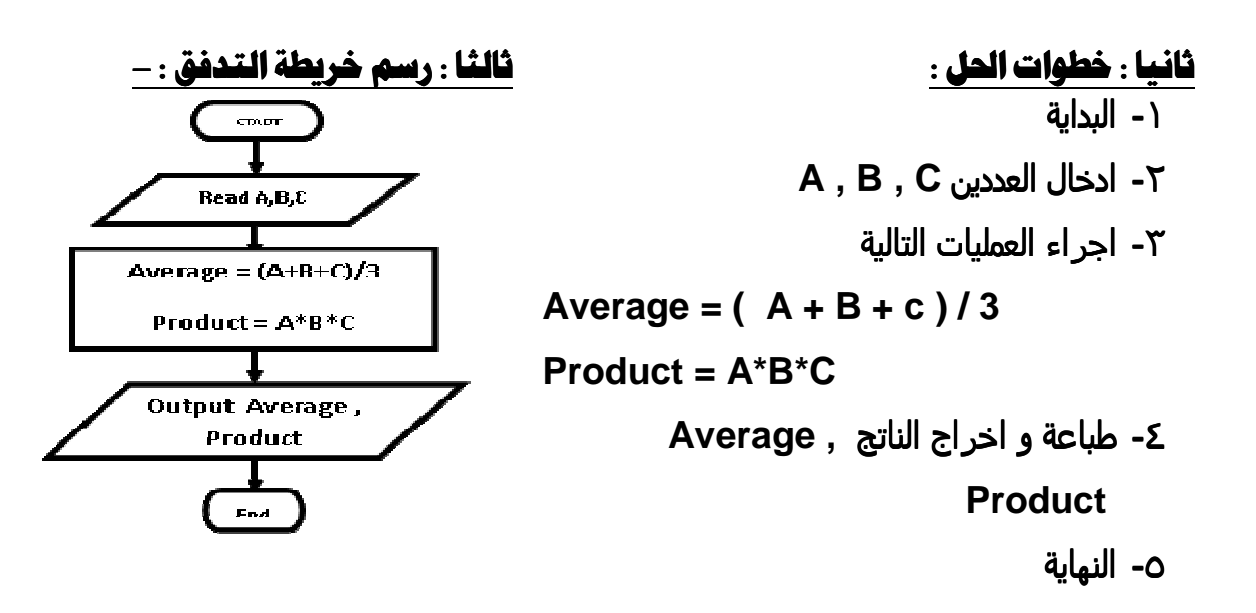

## مذكرة الزياد ٢٠١٤ إعداد / السعيد محمود نصر

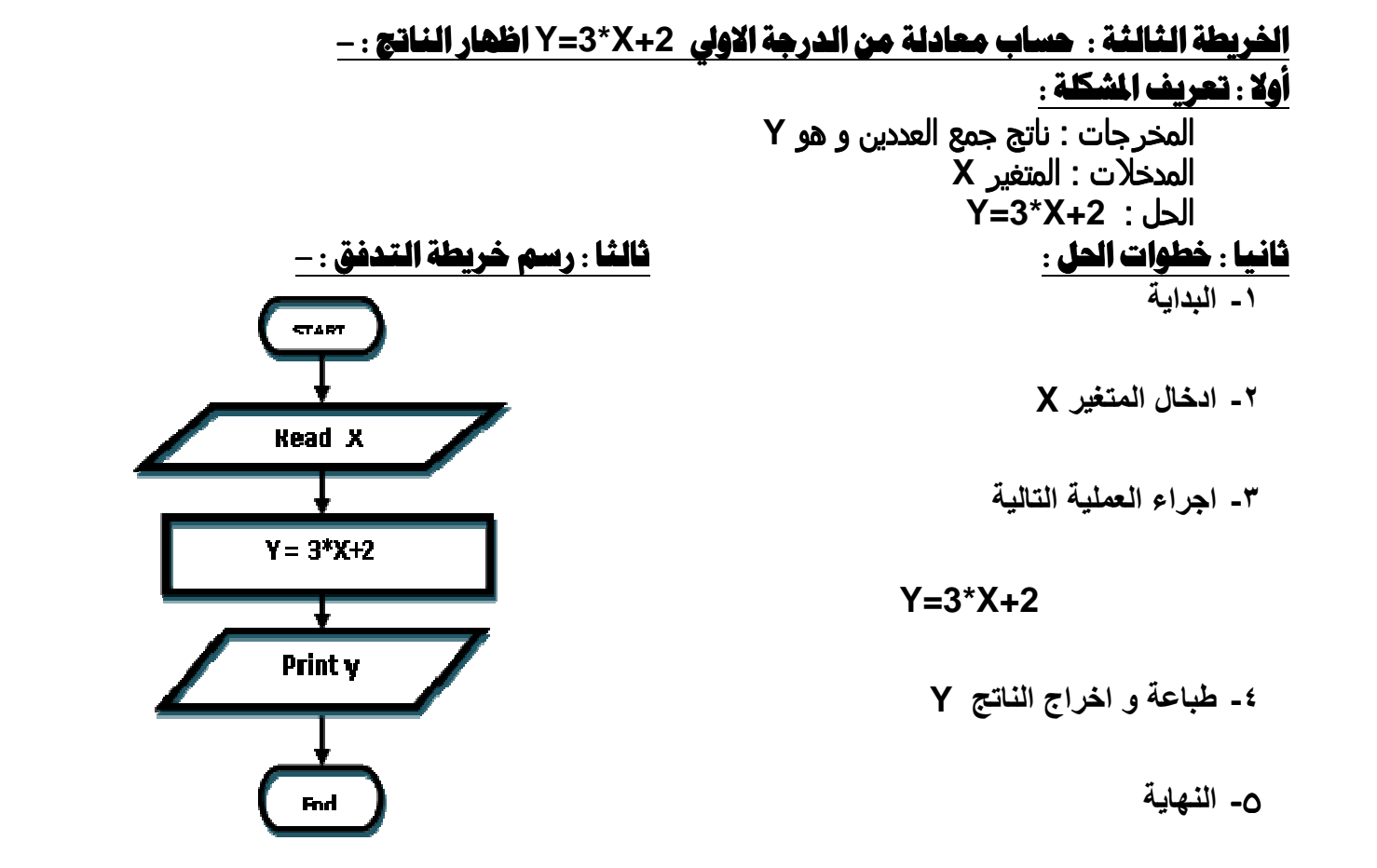

الخريطة الرابعة : حساب مساحة الدائرة و اظهار الناتج : -أولا : تعريف الشكلة : المخرجات : مساحة الدائرة Area المدخلات : المتغير( نصفَ القطر ) R Area =  $3.14 \times R \times R$  : الحل <u>ثانيا : خطوات الحل :</u> ثالثا : رسم خريطة التدفق : -١- المدامة  $STANT$ ٣- اجراء العملية التالية **Read R** Area =  $3.14 * R * R$ Area =  $3.14*R*R$ ٤- طباعة المساحة Area 0- النهاية **Print AREA Fod** 

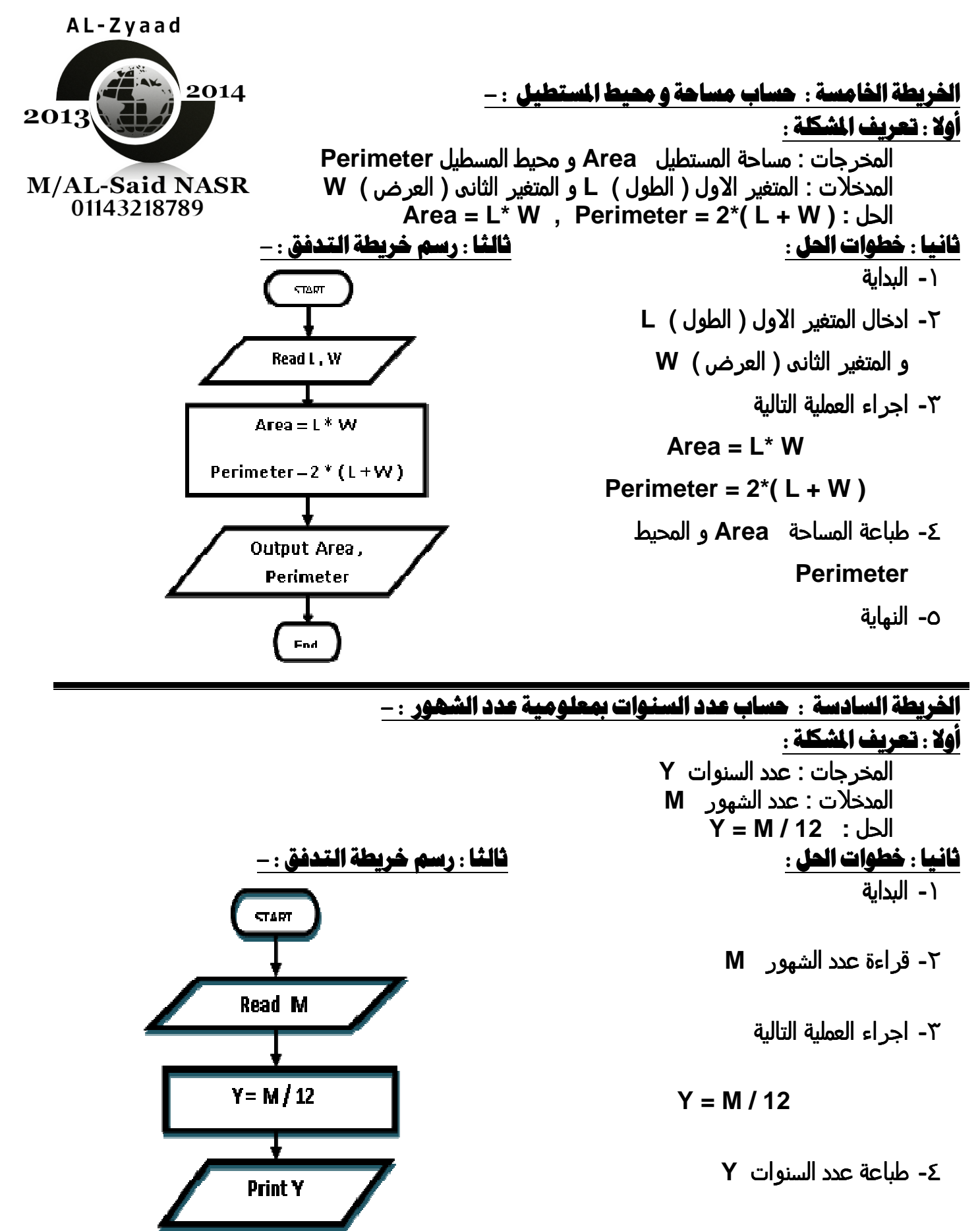

٥- النماية

l

**Fnd** 

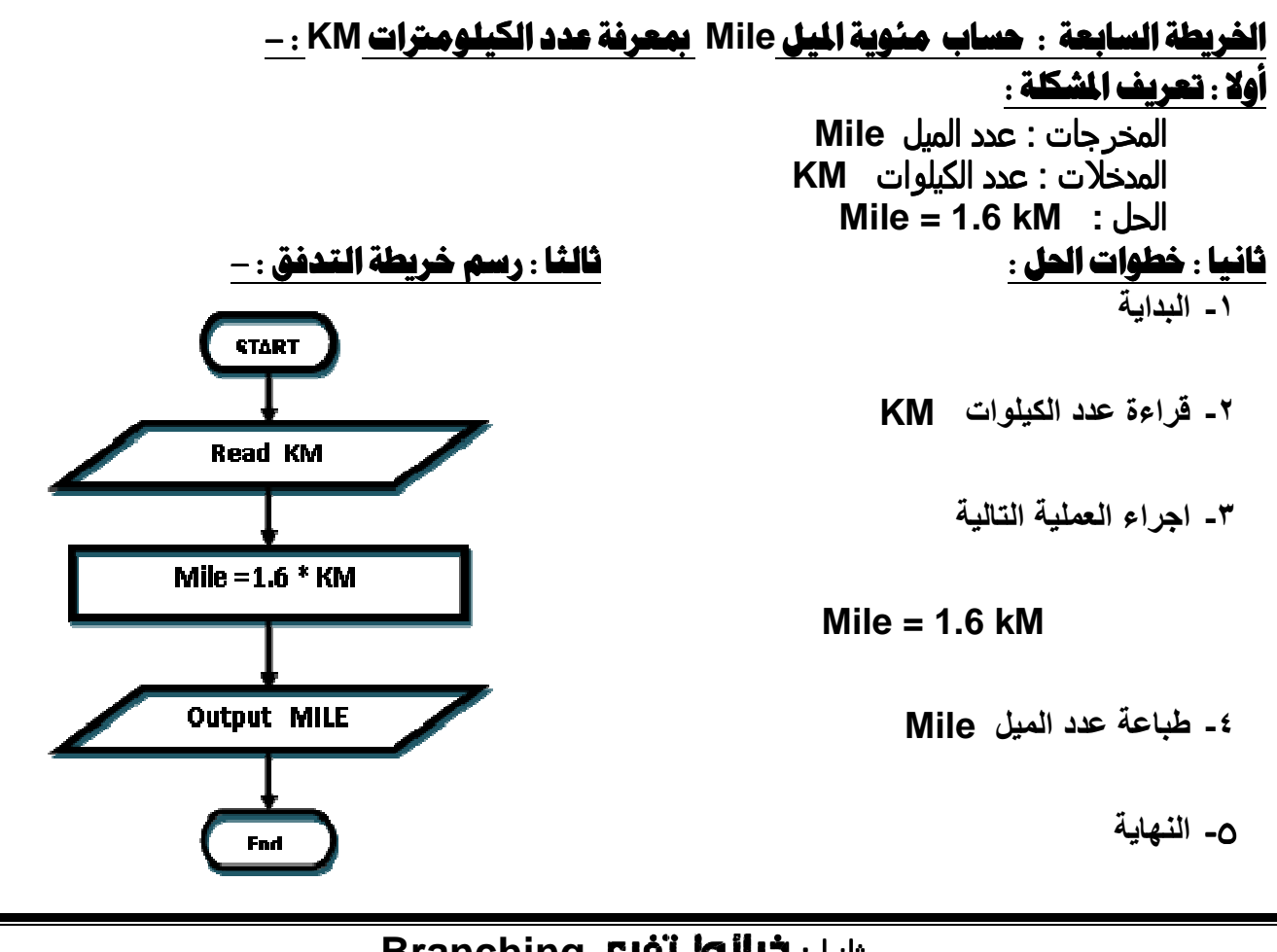

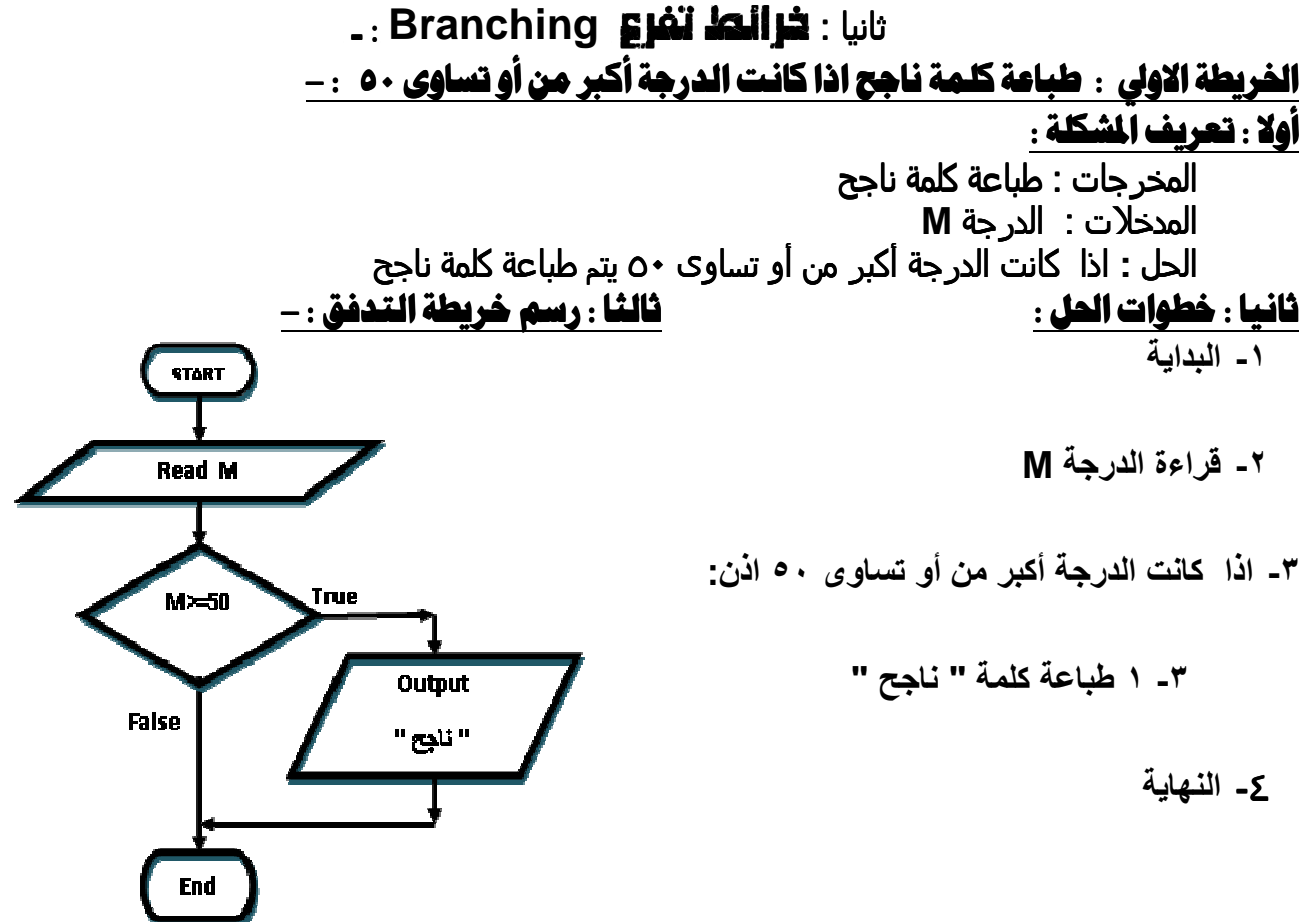

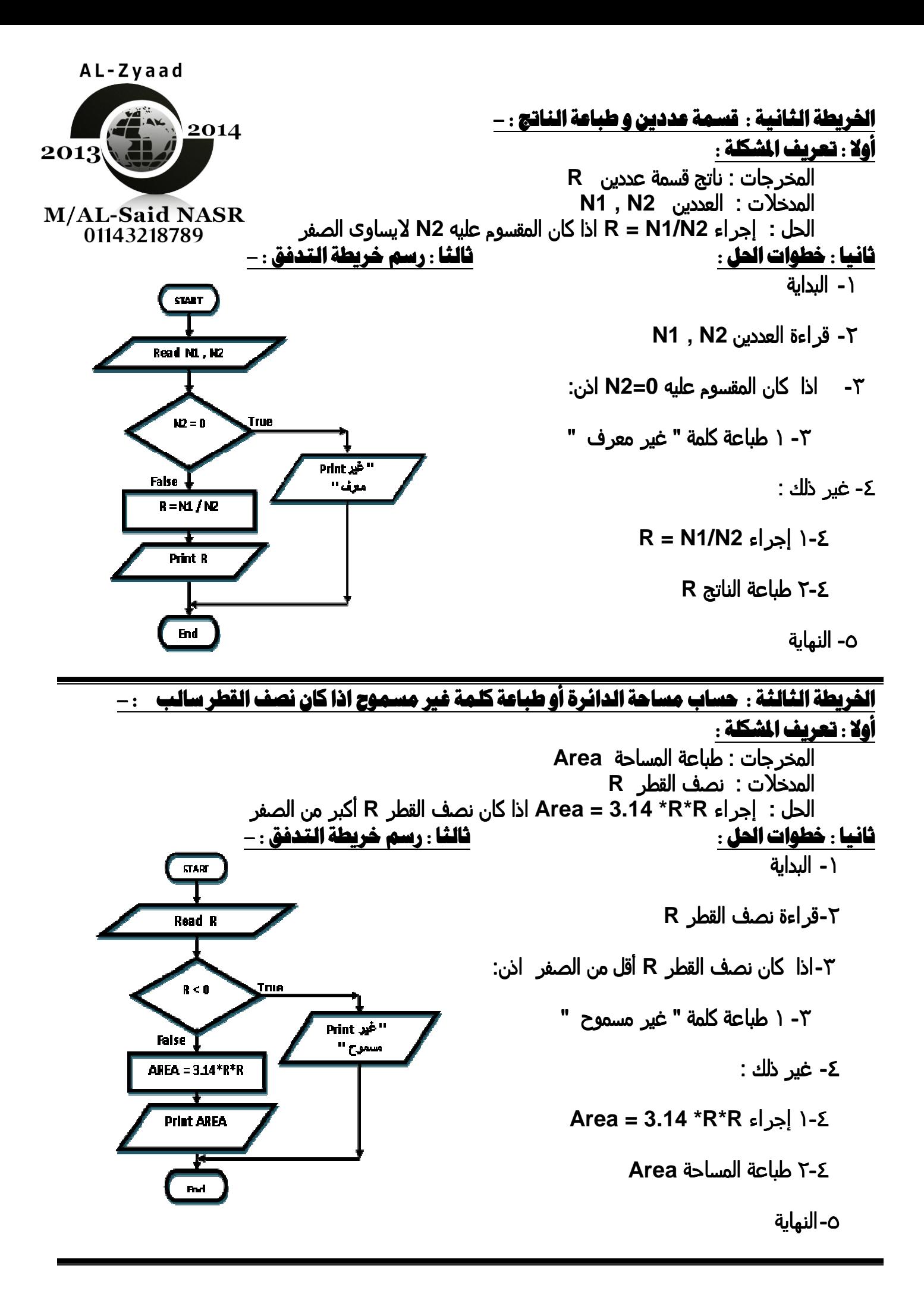

## مذكرة الزياد ٢٠١٤ إعداد / السعيد محمود نصر

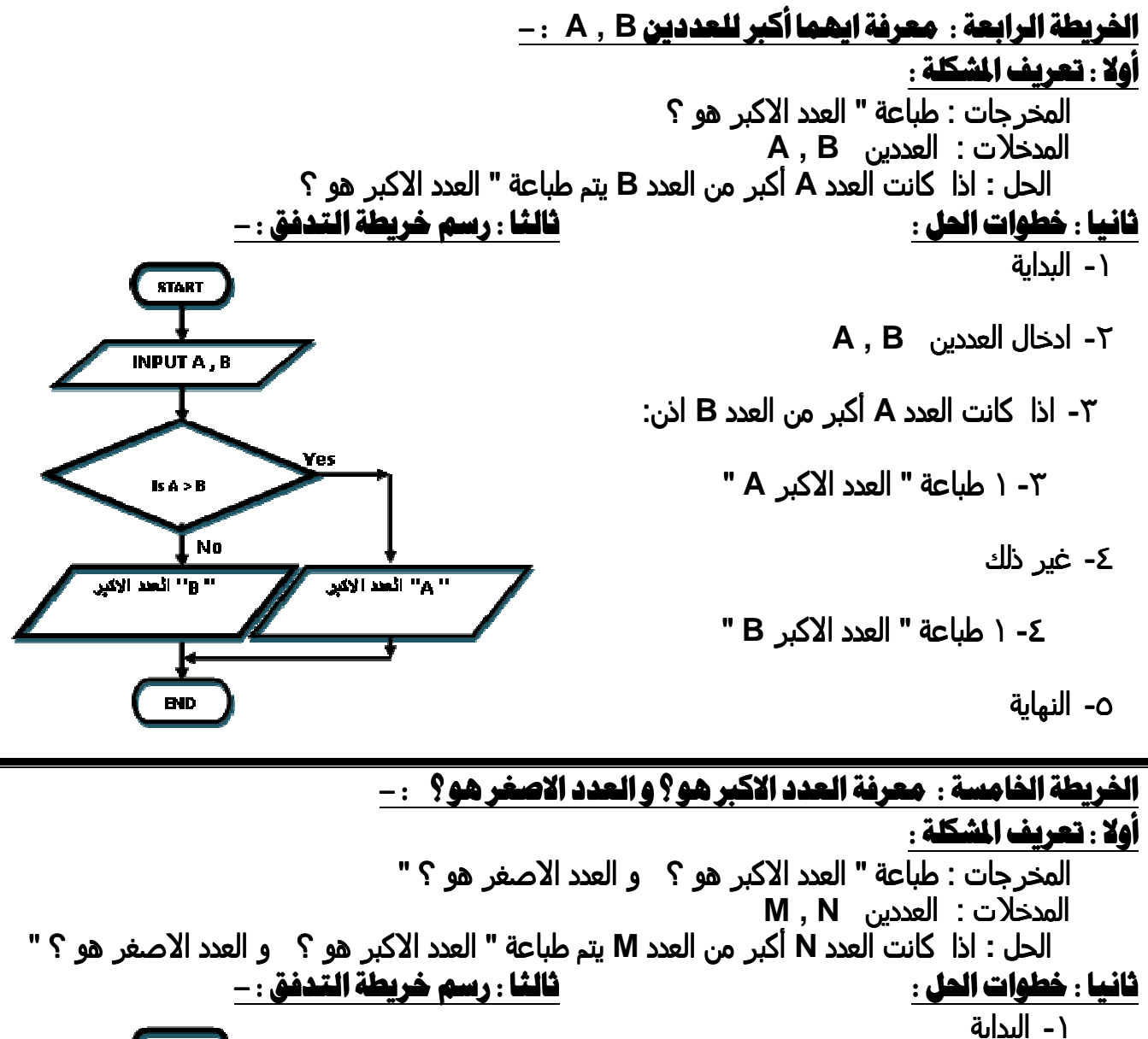

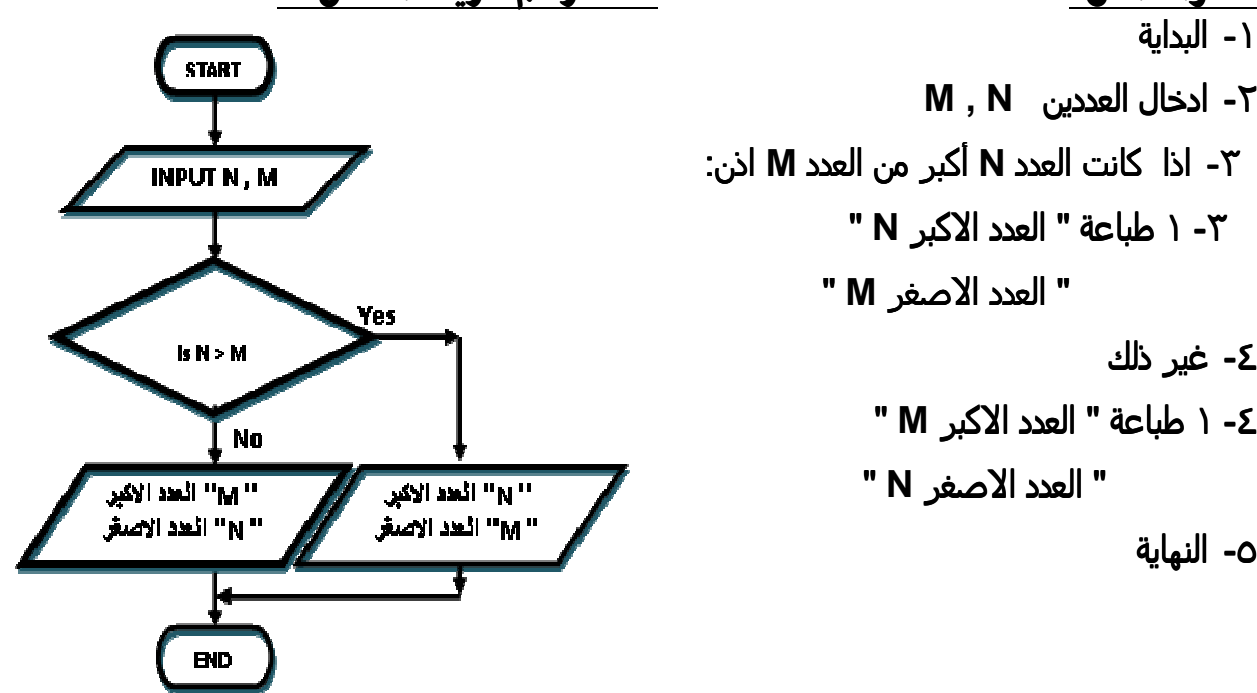

٤- غد ذلك

٥- النهاية

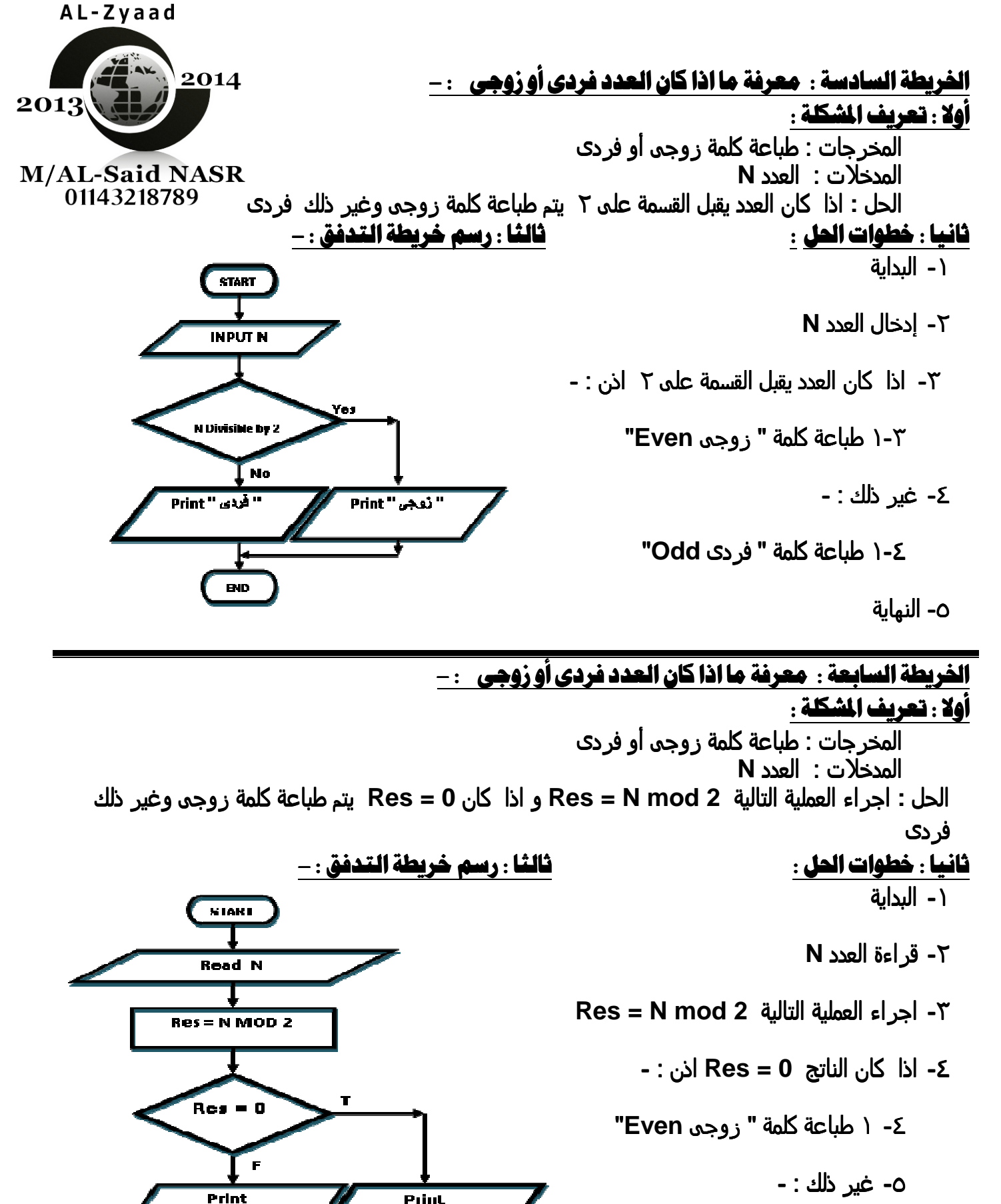

Print

" ندجي "

٥-١ طباعة كلمة " فردي Odd"

٦- النماية

" فردن "

End

الخريطة الثامنة : معرفة درجة الحرارة أكبر من الصفر أو أقل من الصفر أو تساوي الصفر : -أهلا : تحريف المشكلة : المخرجات : طباعة درجة الحرارة أكبر من الصفر أو أقل من الصفر أو تساوي الصفر المدخلات : الدرجة D الحل : مقارنة درَّجة الحرارة بالصفر ثالثا : رسم خريطة التدفق : -ثانيا : خطوات الحل : ١- البداية **START** Y- قر اءة الدرجة D **INPUT D** ٣- اذا كانت الدرجة D تساوى صفر اذن: ٣- ١ طباعة " الحرارة تساوي الصفر " **Print EQUAL** ٤- غر ذلك :- $D = 0$ ـ1-1 اذا كانت الدرجة D أكبر من صفر اذن: .<br>Jio ٤-١-١ طباعة " الحرارة أكبر من الصفر " **Print D ABOVED** ٢-٤ غير ذلك :-٤-٢-١ طباعة " الحرارة أقل من الصفر " **Print BLOWD** ٥- النماية **BD** 

ثلثنا . خرائط تكرارية Looping: ـ

End

الخريطة الاولى : طباعة الاعداد من ١ الى ٣ : -أولا : تعريف الشكلة : المخرجات : طباعة الاعداد من ١ الي ٣ المدخلات : قراءة M الحل : طباعة اَلعدد M ثم ذيادتها بمقدار واحد ثم طباعتها حتب تصل الي ٣ ثالثاً : رسم خريطة التدفق : -ثانيا : خطوات الحل : ١- البداية **START**  $M=1$   $-5$  $M = 1$ ٣- اذا كانت M < = 3 اذن: "M " ماعة " M "  $\mathbf{s} \rightarrow \mathbf{M}$ False  $M = M + 1$   $Y - Y$ **True** Print M ٣-٣ أذهب للخطوة ٣ ٤- النماية  $M = M + 1$ 

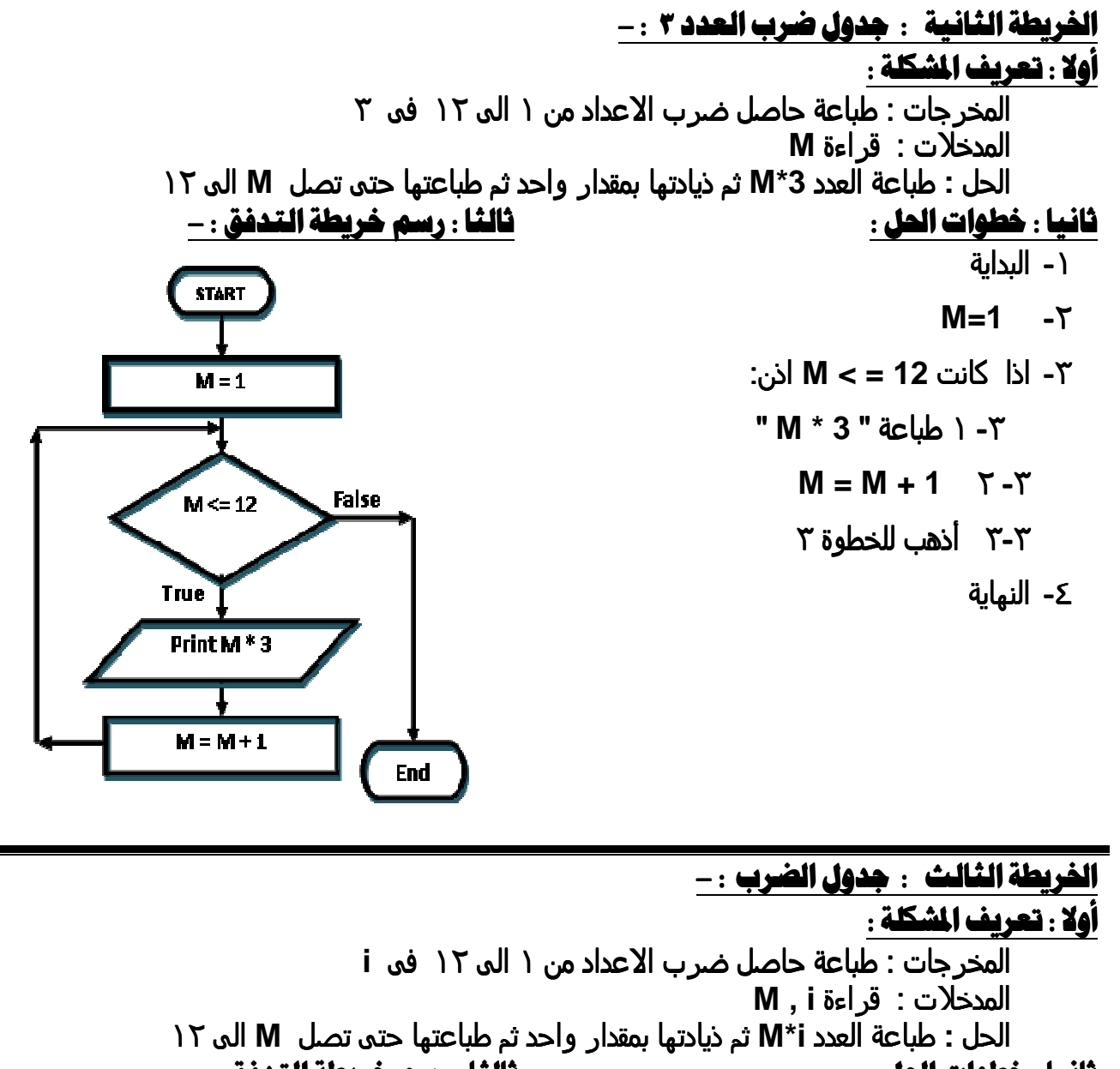

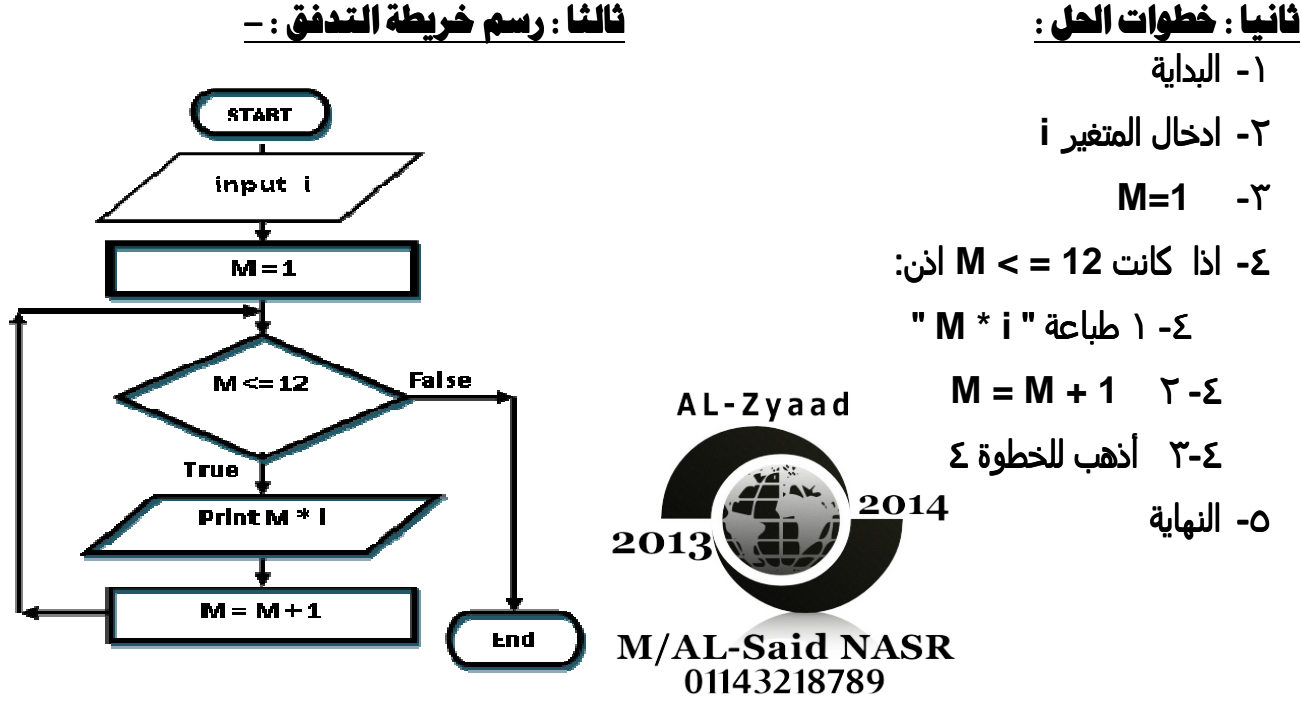

Page 13

Tel 01143218789 - 01025883230

مذكرة الزياد ٢٠١٤ إعداد / السعيد محمود نصر

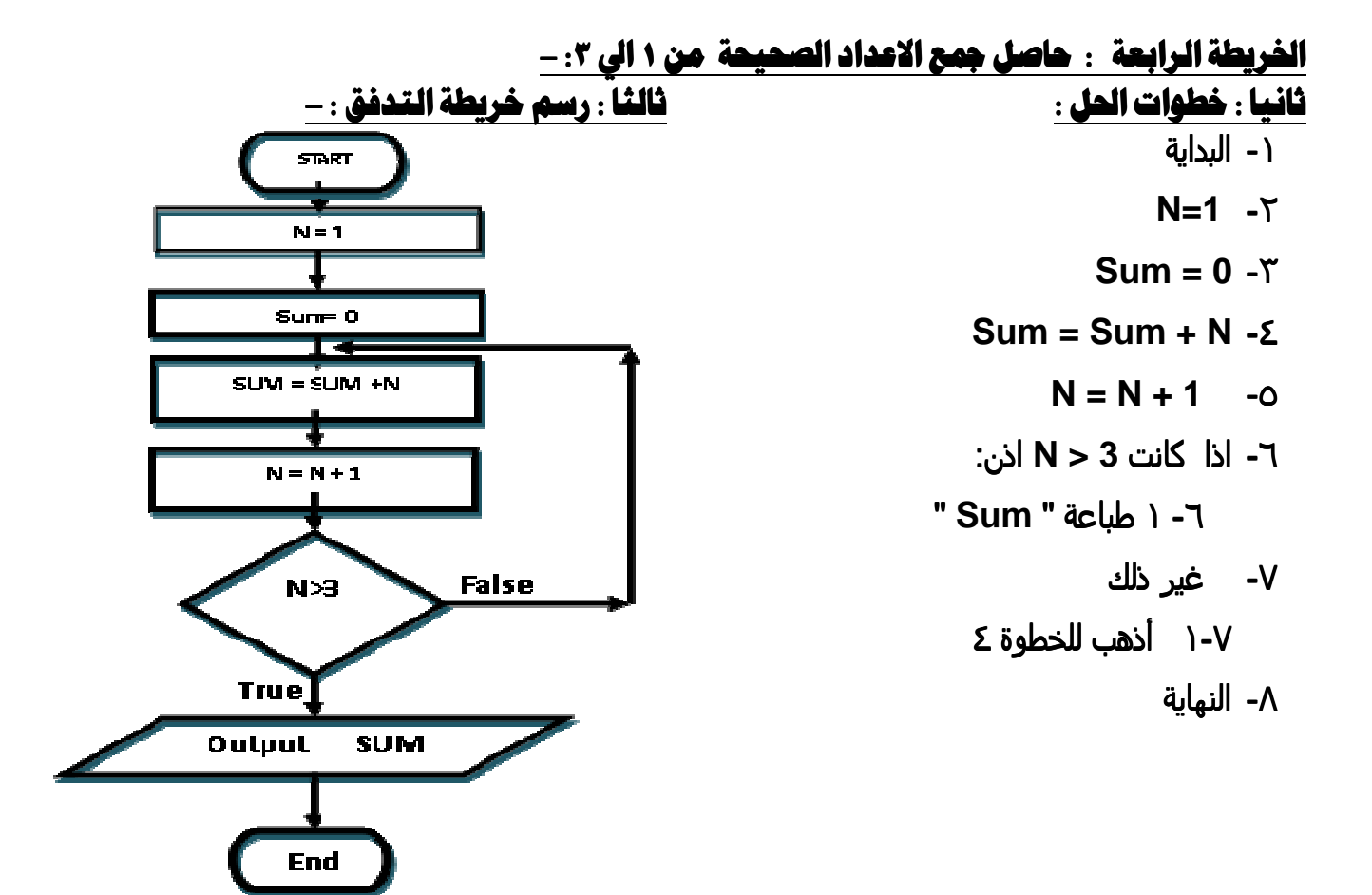

الخريطة الخامسة : حاصل جمع الاعداد الصحيحة الرّوجية من ١ الي ٣: -ثالثاً : رسم خريطة التدفق : -ثانيا : خطوات الحل : ١- البداية  $N=0$  -  $\Upsilon$  $N = 0$  $Sum = 0 - Y$  $Sum = 0$  $Sum = Sum + N - 5$ İ.  $N = N + 2 - 0$  $SUM = SUM + N$ **٦- اذا كانت 3 < N اذن:**  $N = N + 2$ "Sum " طباعة " Sum ٧- غير ذلك **False**  $N>3$ ١-٧ أذهب للخطوة ٤ ∧- النهاية **True SUM** Output End

Tel 01143218789 - 01025883230

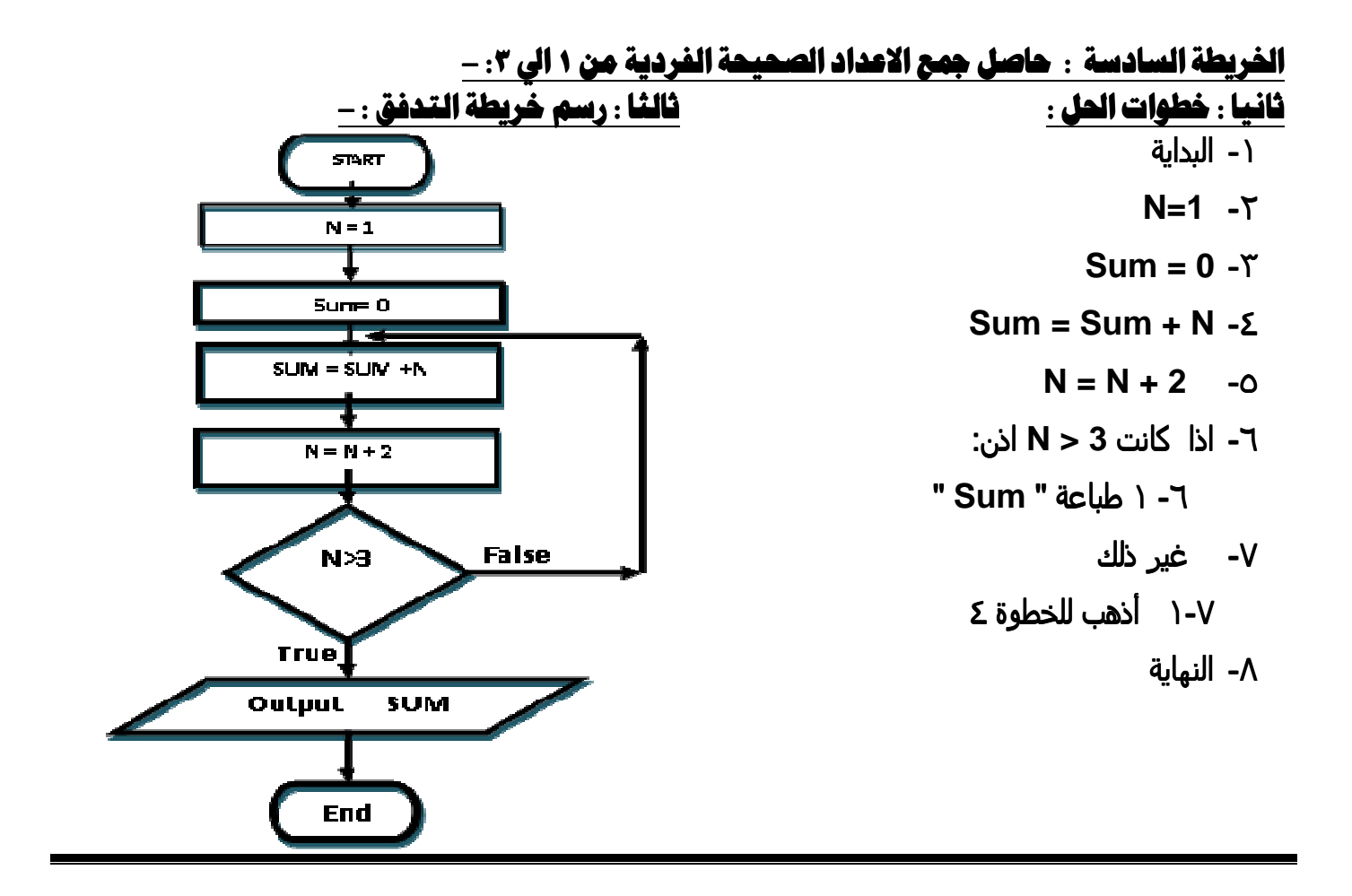

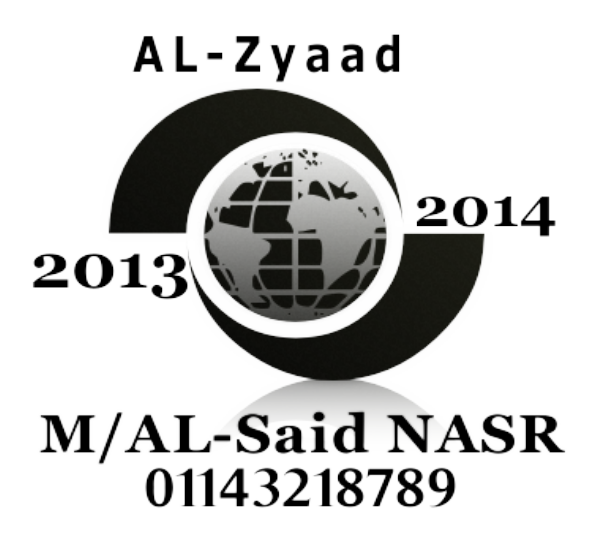

## Page 15 Tel 01143218789 - 01025883230

## الفصل الثانى

- تعتبر هزمة Visual Studio . Net من فئة بيئة التطوير المتكامل IDE
	- -:Visual Basic . Net -:
- الحدى لغة البرمجة المتوفِّرة ضمن حزمة Visual Studio . Net وكذلك لغات اخرى منها #J ، C# قهقاز لغة VB .NET بانها كائنية التوجه ( اي ان كل شيء في V B.NET بعتمد على كائنات
	- OBJECT مثل زر BUTTON و TEXTBOX لها خصائص و سمات تميزها و تستجيب للأحداث التي تقع عليها ) و تستخدم لانشاء تطبيقات نوافذ او تطبيقات ويب موجهة بالحدث
		- **المقصود بأن تطبيقات النوافذ موجهه بالحدث** ( استدعاء الكود عند وقوع حدث معين )
			- لغة البرمجة لها أكثر من تعريف هي :-
- \* مجموعة من الاوامر والتعليمات تكتب وفقا لقواعد معينة حسب كل لغة ويتم ترجمتها الى لغة الالة لتنفيذها
- \* لغات تكتب بالحروف الانجليزية ولكن بقواعد مختلفة تختلف من لغة الى اخرى ولكل لغة مترجم خاص بها يقوم بتحويلها الى لغة الالة
- \* أوامر و تعليمات تكتب بالحروف الانجليزية ولكن بقواعد تحول الى اللغة التي يفهمها الكمبيوتر لتنفيذها ( أى لا تنفذ مباشرة و لكن بعد التحول الى لغة الألة تنفذ )
	- **المترجم Comiler :** يستخدم في تحويل لغة البرمجة الى لغة الالة التي يفهمها الكمبيوتر
		- **لغة الآلة :** هي اللغة التي يفهمها الحاسب الآلي وتتكون من (1،0) و تسمى اللغة الثنائية Binary system أو اللغة الوسيطة
	- لغة V B.NET تستخدم لانشاء تطبيقات النوافذ التي لها واجهة المستخدم الرسومية GUI
		- **هن أهثلة تطبيقات النوافذ** : \_ الرسام والمفكرة والالة الحاسبة
- GUI تعني واجهة المستخدم الرسومية التي تحتوى خصائص مشتركة شكل النافذة و مفاتيح التحكم
	- **الكائن Obiect :** \_ وحدة البناءالاساسية في لغات البرمجة كائنية التوجه ويتم انشاؤه من التصنيف
		- يوجد الكائن عن عمل نسخة Instance من التصنيف الخاص به
			- تعريف الكائن يوجد بداخل التصنيف
			- ـ التصنيف يحتوى على تعريف الكائن :-
	- الكائن ( OBJECT) ليس له وجود الا عند عمل نسخة منه من التصنيف الخاص به
		- في لغة V B. NET يتم حجز مساحة للكائن في ذاكرة الكمبيوتر. عند انشاؤه
			- ـ يمكن انشاء اكثر من كائن من نفس التصنيف
			- لكل كائن Object : أ- خصائص PROPERTY تصف الكائن وتحدد ملامحه
				- ب- احداث EVENTS و هو الفعل الذي يقع عليه ويستجيب له
		- ج- وسائل (METHODS) وهو الوظائف التي يقوم بها الكائن ( الفعل المصاحب للكائن )
			- ايضا هي الفعل الذي يقوم به الكائن عند وقوع الحدث
				- مثال يوضح ما سبق :-

<u>في تطبيق الالة الحاسبة</u> :- كل زر يمثل <u>كا**نن** Object له **خصائص** Properties </u>مثل العرض والارتفاع والنص المكتوب عليه ولون الخلفية وله هدث Event مثل النقر ( الضغط بالفارة Click) وله عمل محدد بالنقر عليه يختلف عن اى زر اخر و هذا يسمى الهسمله Methods

- تنحدر جميع الكائنات من اصل واحد يسمى تصنيف CLASS
- التصنيف CLASS هو المخطط الذي يتم انشاء الكائنات منه

ويحدد من خلال التصنيف العديد من العناصر للكائن ( الخصائص والوسائل والاحداث )

<u> 1طارعمل الدوت نت NETFRAMEWORK</u> :

هو بمثابة الجهاز العصبي المركزي لجميع تطبيقات V B.NET

## Tel 01143218789 - 01025883230

#### مميزاته :-

- انتاج العديد من التطبيقات (NET) مثل ( التطبيقات المكتبية تطبيقات الويب تطبيقات المحمول ) توفِّير بيئة تصميم وتشغيل لتطبيقات الدوت نت من خلال الـ CLR
	- مكهفاته : (بيئة التشغيل CLR مكتبات تصنيفات النظام مترجمات ادوات اخرى)

#### لرنامج Visual Basic . Net 2008

#### $-$ : IDE ا $-$

يشير الى بيئة التطوير المتكاملة وهي تتيح للمبرمج مجموعة من الادوات التي تمكنه من كتابة واختيار مشروعات V B.NET

هناك نافذتان لـ IDE : - 1 - الافتتاحية : -

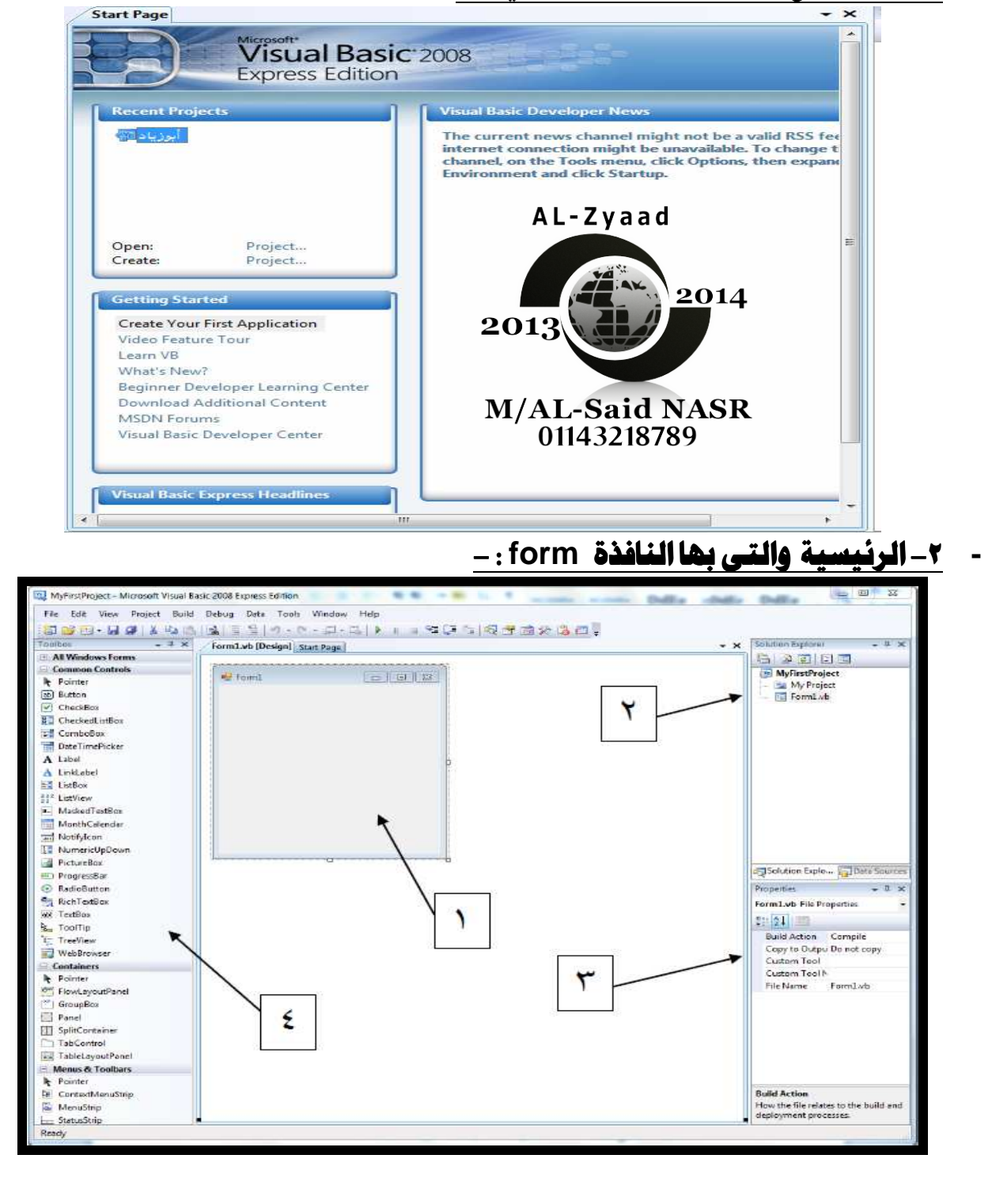

Page 17

Tel 01143218789 - 01025883230

## إعداد / السعيد محمود نصر

# مذكرة الزياد ٢٠١٤

- مكونات IDE الرئيه
- وفيت FORM ( وتسمى مصمم الشاشات ) عبارة عن النافذة التي يصمم عليها المبرمج واجهة البرنامج التي يتعامل معها المستخدم من خلال وضع ادوات التحكم عليها

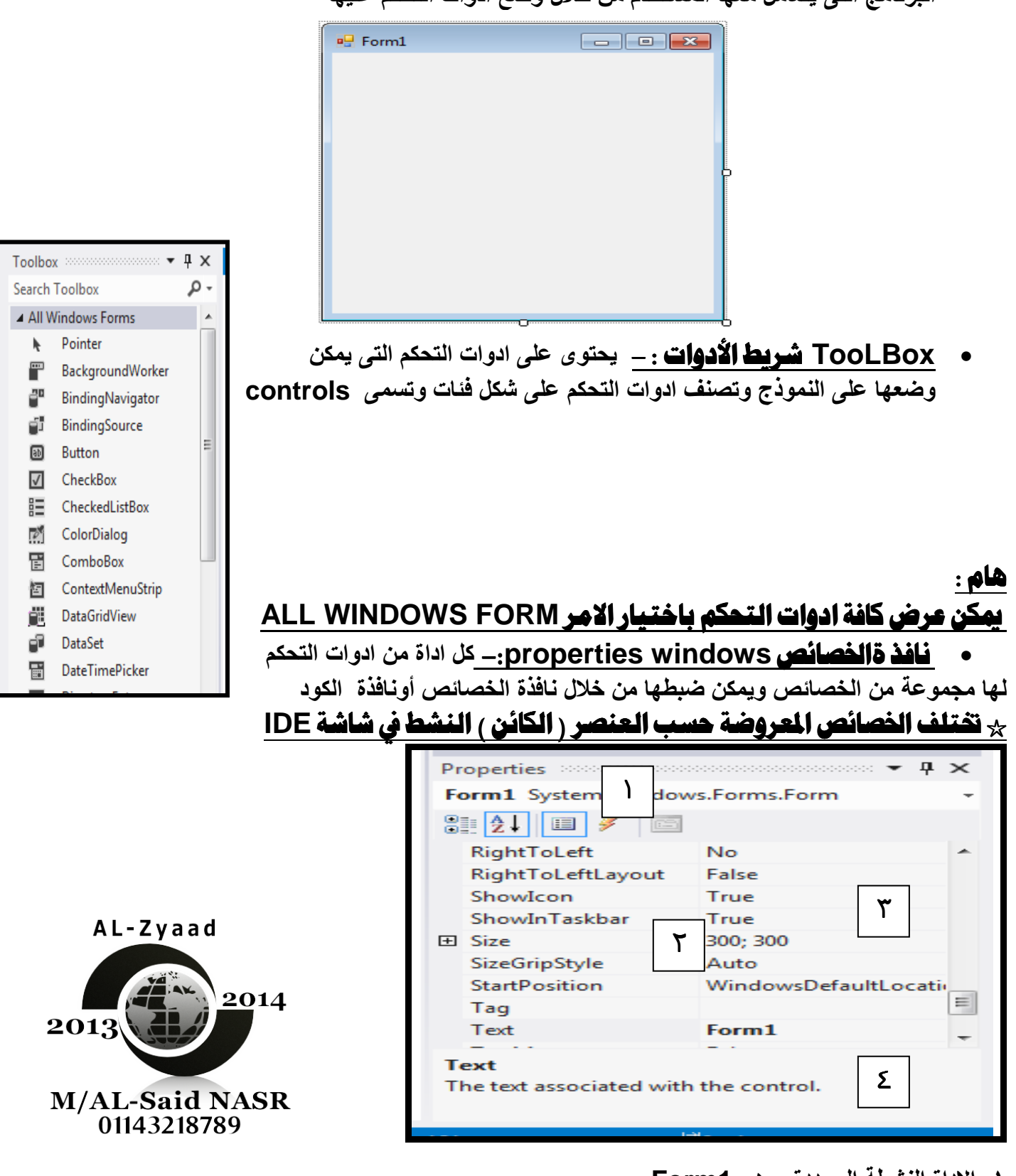

١ - الإداة النشطة المحددة و هي Form1 ٢- توجد الخاصية Property في الجانب الايسر مثل Size ٣- قيمة الخاصية Value في الجانب الايمن مثل 300:300 ٤- تلميح عن الخاصية المحددة و النشطة مثل Text

Tel 01143218789 - 01025883230

مستعرض أو نافذة الحل Solution Explorer : يعرض به قائمة بملفات ومجلدات المشروع

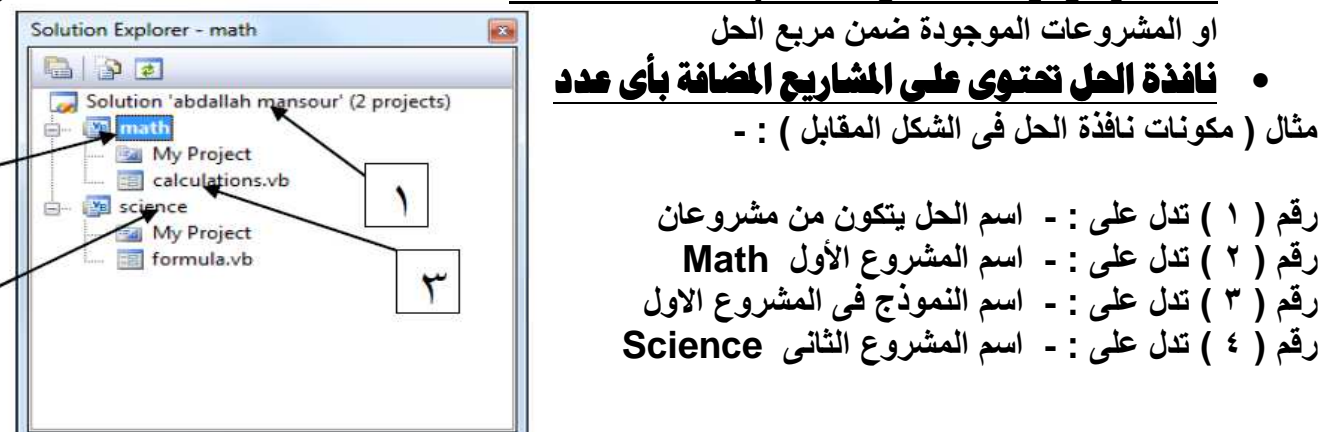

<u> تطبيقات عملية هامة على برنامج Visual Studio . Net 2008:</u>

- **إنشاء مشروع جديد .** -

## طريق انشاء مشروع جديد هناك أكثر من طريقه هي :

ـ من قَائمةَFILE ونَحْتَار NEW PROJECT ( مقررة )<br>- APET DDO IECT المتفقح عن التابع التابع التابع ال **CF** (مقررة)

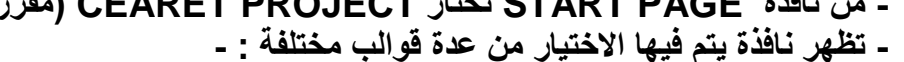

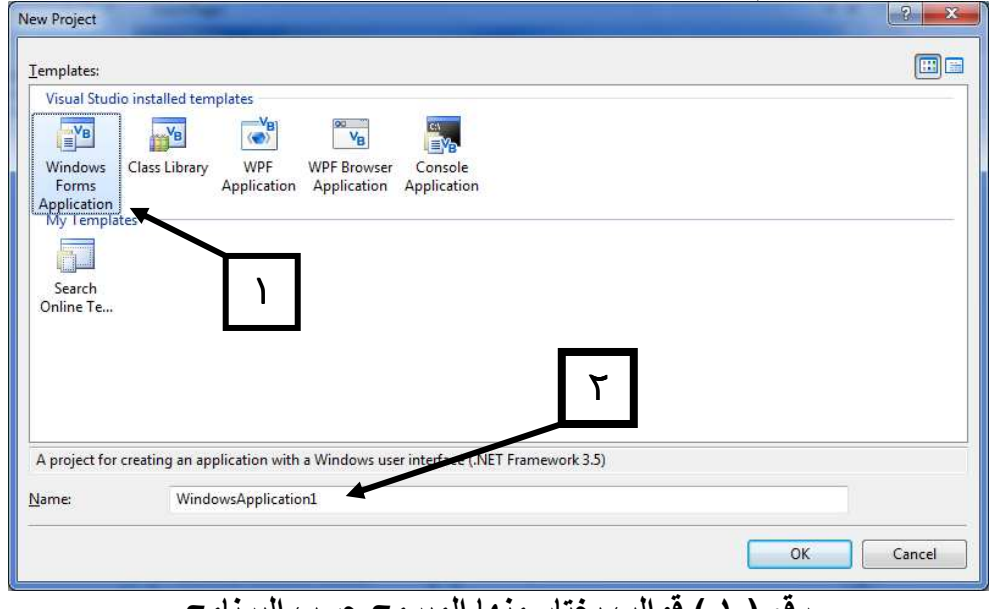

رفم ( ١ ) فوالب يختار منها المبرمج حسب البرنامج رٰقَمُ ( ٢ ) اسمِ الْحَلِ

## <u> إضافة نموذج FORM جديد : -</u>

عند انشاء مشروع جديد يمكنك الاختيار من عدة قوالب مختلفة

يتم ذلك من قائمة PROJECT نختار Add Windows Form تظهر نافذADD NEW ITEMS وبها عدة اختبار ات هي : -

٢

٤

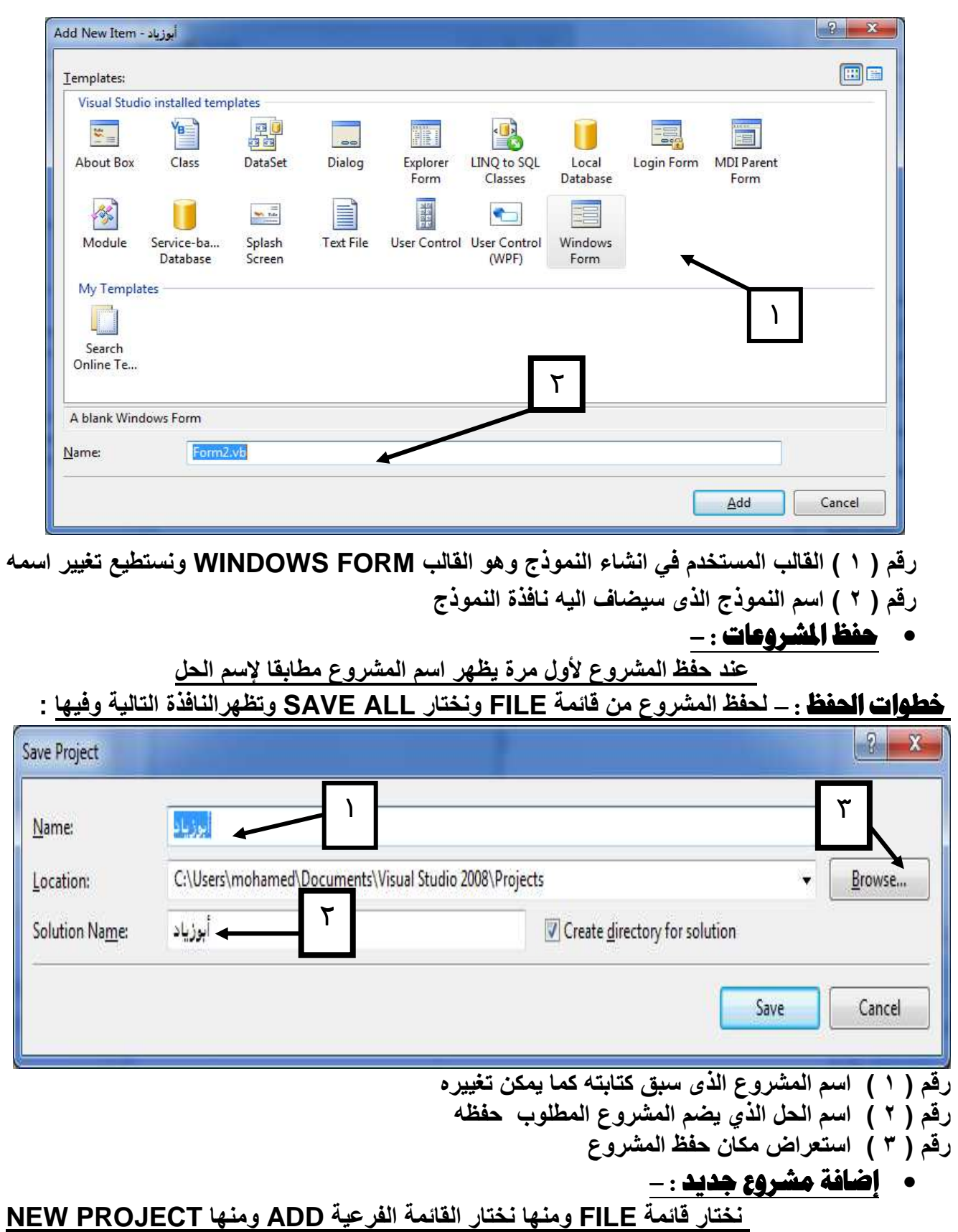

تظهر نافذه بها :-

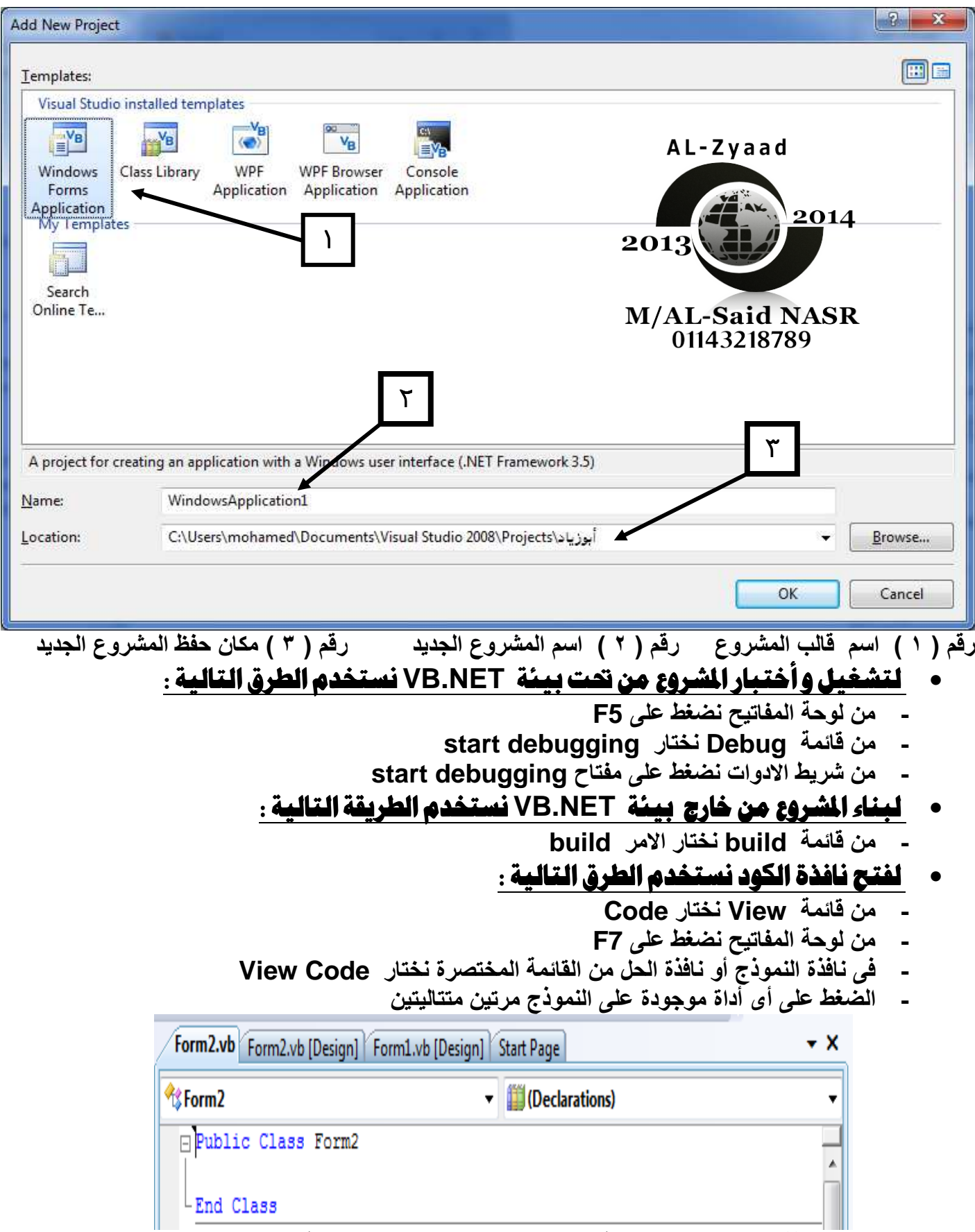

- لعرض نافذة الخصائص من لوحة المفاتيح نضغط على F4 من لوحة المفاتيح

## مذكرة الزياد ٢٠١٤ إعداد / السعيد محمود نصر

## الفصل الثالث

أولا : أدوات التحكم : -

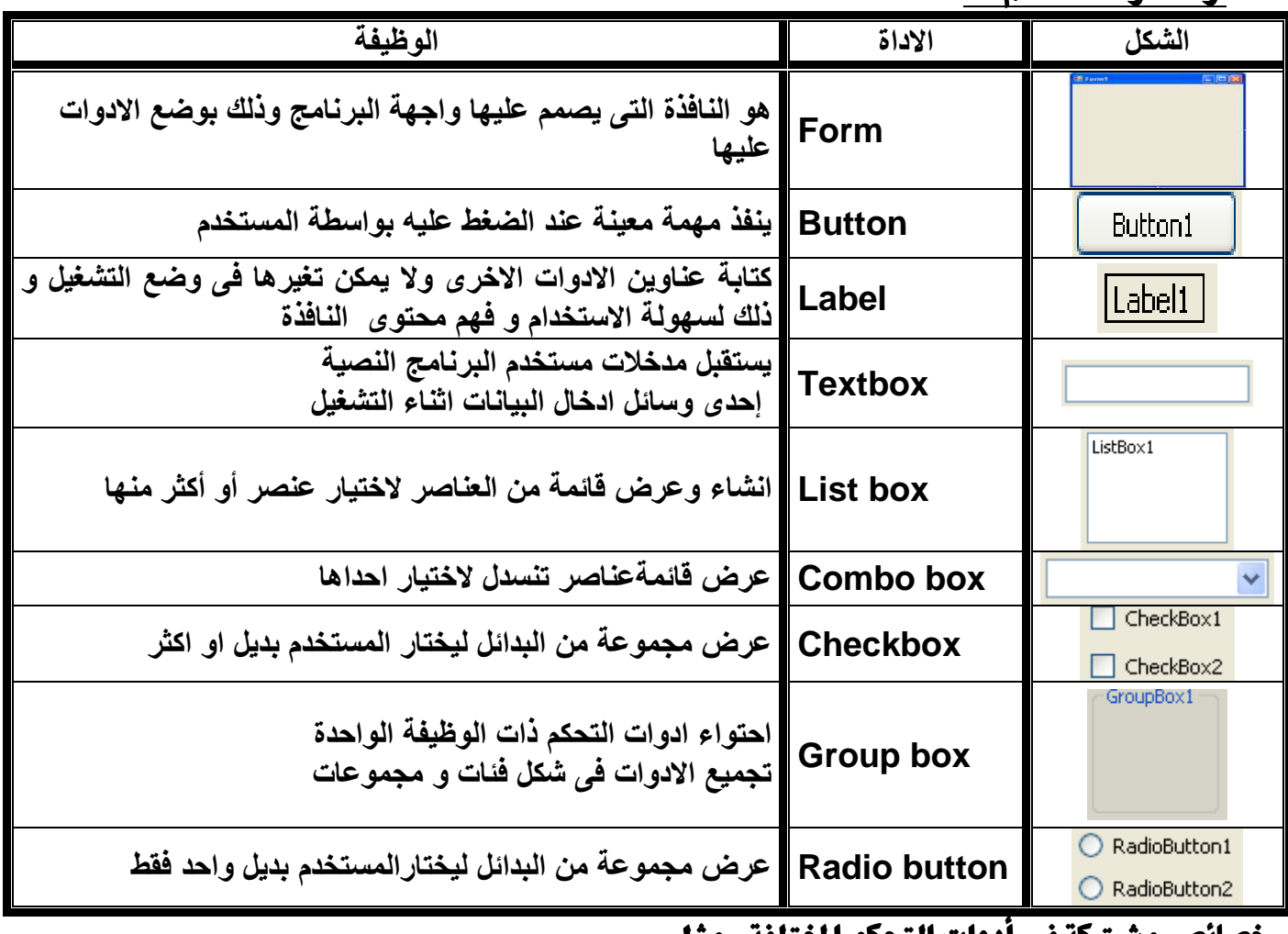

#### صانص مشتركة في ادوات التحكم المختلفة : مثل

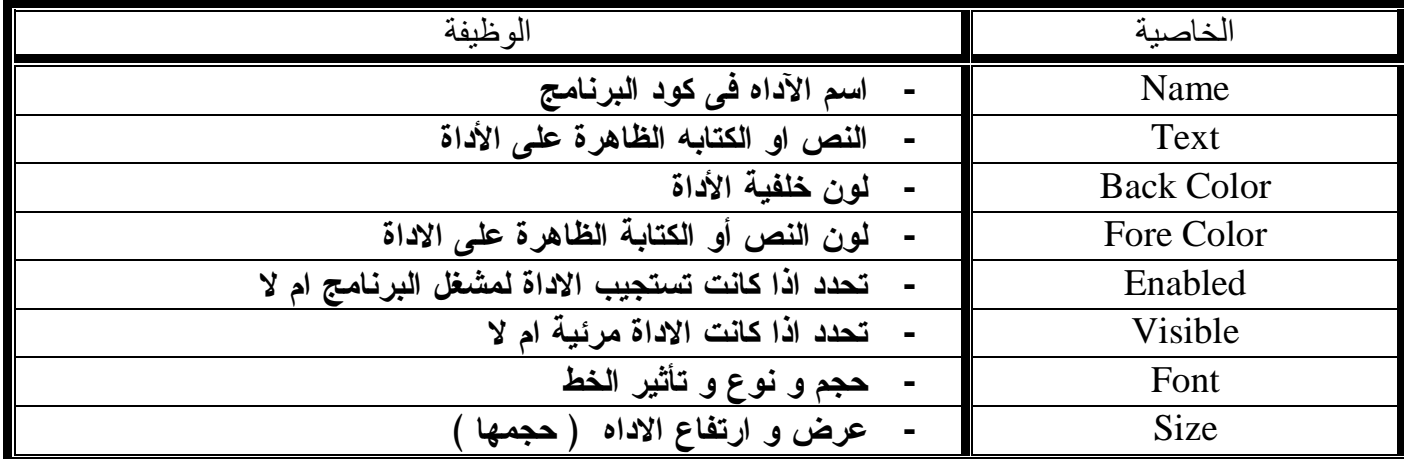

## خصائص النموذج Form مثل : -

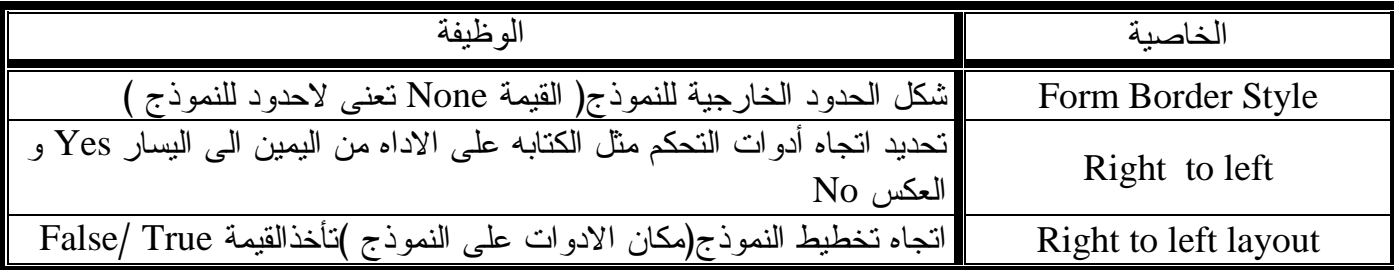

## Tel 01143218789 - 01025883230

## مذكرة الزياد ٢٠١٤ إعداد / السعيد محمود نصر

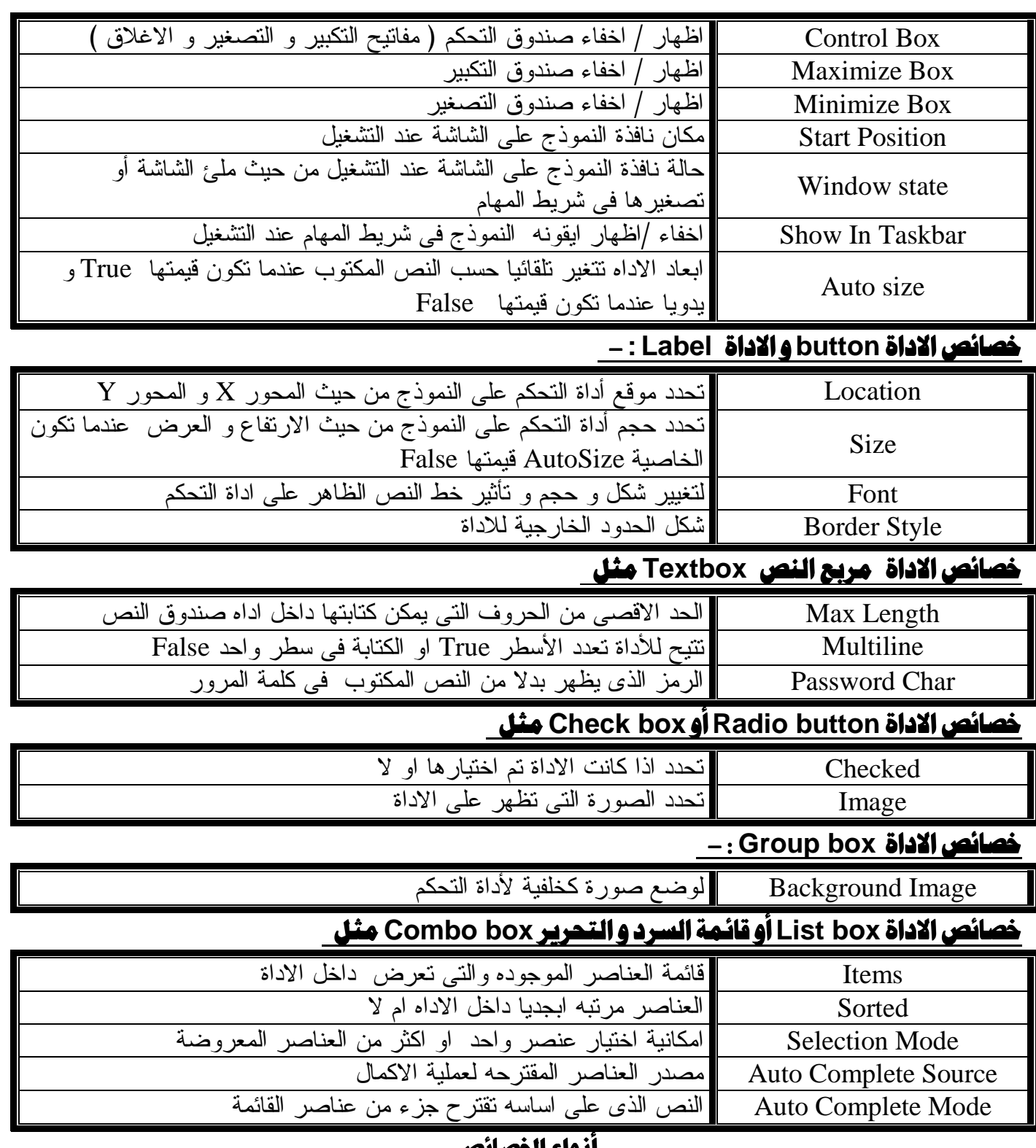

### <u>إنواع الحصائص</u>

١- خصائص عند ضبطها يظهر أثروها فورا على النموذج مثل ( Forecolor – Backcolor - Text ) . ٢ ـ خصائص لا يظهر أثر ها عل*ى* أدوات التحكم الا بعد ضبط خصائص اخرى مثل :

 **( Right to left - Right to left layout- Control box –Minimize box – maximize box)**  ٣ ـ خصائص اذا تم ضبطها لنافذة النموذج تطبق على ادوات التحكم الموجوده على هذا النموذج مثل

**( Font - Forecolor – Right to Left )** 

ءً ـ خصائص لا يظهر تاثيرها الا ف*ي* مرحلة التشغيل او الاختبار أو Start Debugging مثل

( **Enabled - Visible** – **Window state** - **Show In Taskbar** - **Start Position** )

#### ملحوظات :

- ١ يتم عمل تشغيل للبرنامج Start Debugging من خلال الايقونة Start Debugging في شريط الادوات القياسي ايضا يتم ايقافها من الايقونـة Stop Debugging في شَريط الادوات القياسي ٣- الوضع الافتراضي لقيمة الخاصية Text و الخاصية Name تكون نفس القيمة ٤ - تظهر قيمة الخاصية Text فقط ولا تظهر قيمة الخاصية Name حيث انـها تستخدم عند كتابة الكود 0- عندما تكون قيمة الخاصية Auto Size القيمة False يتم تغيير حجم الاداة يدويا من الخاصية Size أو بواسطة الثمان مربعات التي توجد على حدود الاداة و ذلك بالسحب و الافلات من خلال مؤشر الفأرة ٦- الخاصية Auto Size هي التي تمكن المستخدم من التحكم في حجم أداة العلوان Label بموَشر الفأر ة عندما تأخذ القيمة False ٧- لا يتم تنشيط الخاصية Right to left layout الا عندما تأخذ الخاصية Right to left القيمة Yes ٨- الخاصية FormBorderStyle لها العديد من القيم منها Sizable تعني التحكم في حجم نافذة النموذج يدويا من خلال حدودها ٩- قيمة الْخاصية Size هي 108:108 تعني ان عرض الإداة ٩٨ و ارتفاعها ١٠٨ ١٠- يمكن للمستخدم عدم اختيار أي عنصر في أداة التحكم CheckBox ١١- لابد من وجود قيمة لأي خاصية ١٢ ـ يتم تعديل الخصائص من خلال صندوق الخصائص أو من خلال نافذة الكود من خلال الصيغة **Object name. Property = Value** القيمة = الخاصية اسم الاداة ملحوظات هامة : تمتاز الخصائص بأن لها قيم افتراضية يمكن تغييرها حسب طلب المستخدم - تستخدم الخاصية Name في نافذة الكود لسهولة التعرف على أدوات التحكم عند كتابةأو قراءة الاكو اد
- الخاصية Location تحدد موضع الاداة أما الخاصية Size تحدد حجم الاداة (الارتفاع و العرض )
	- لا يمكن الكتابة داخل الاداة Textbox في وضع التصميم ولكن الكتابة تتم أثناء التشغيل فقط
		- يجب تعديل الخاصية AutoSize قبل التعامل مع الخاصية Size ـ أقصى عدد من الحروف و الأرقام في أداة التحكم Textbox هو ٢٢٧٦٧ حرف
		- الاداة GroupBox تستخدم للفصل بين مجموعتين من الادوات

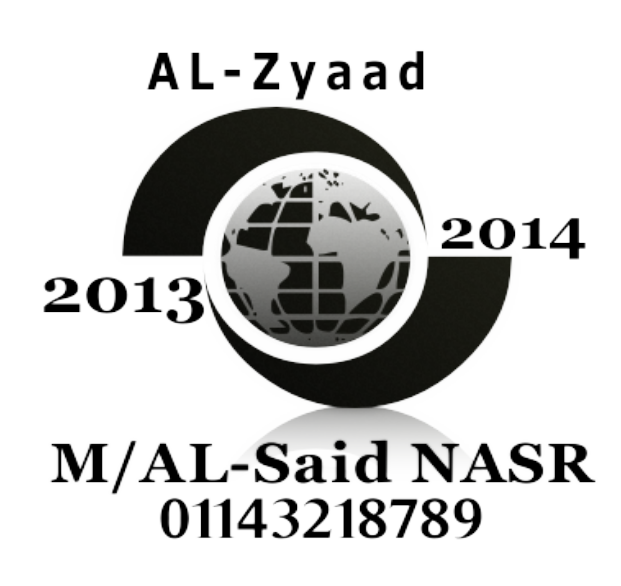

Tel 01143218789 - 01025883230

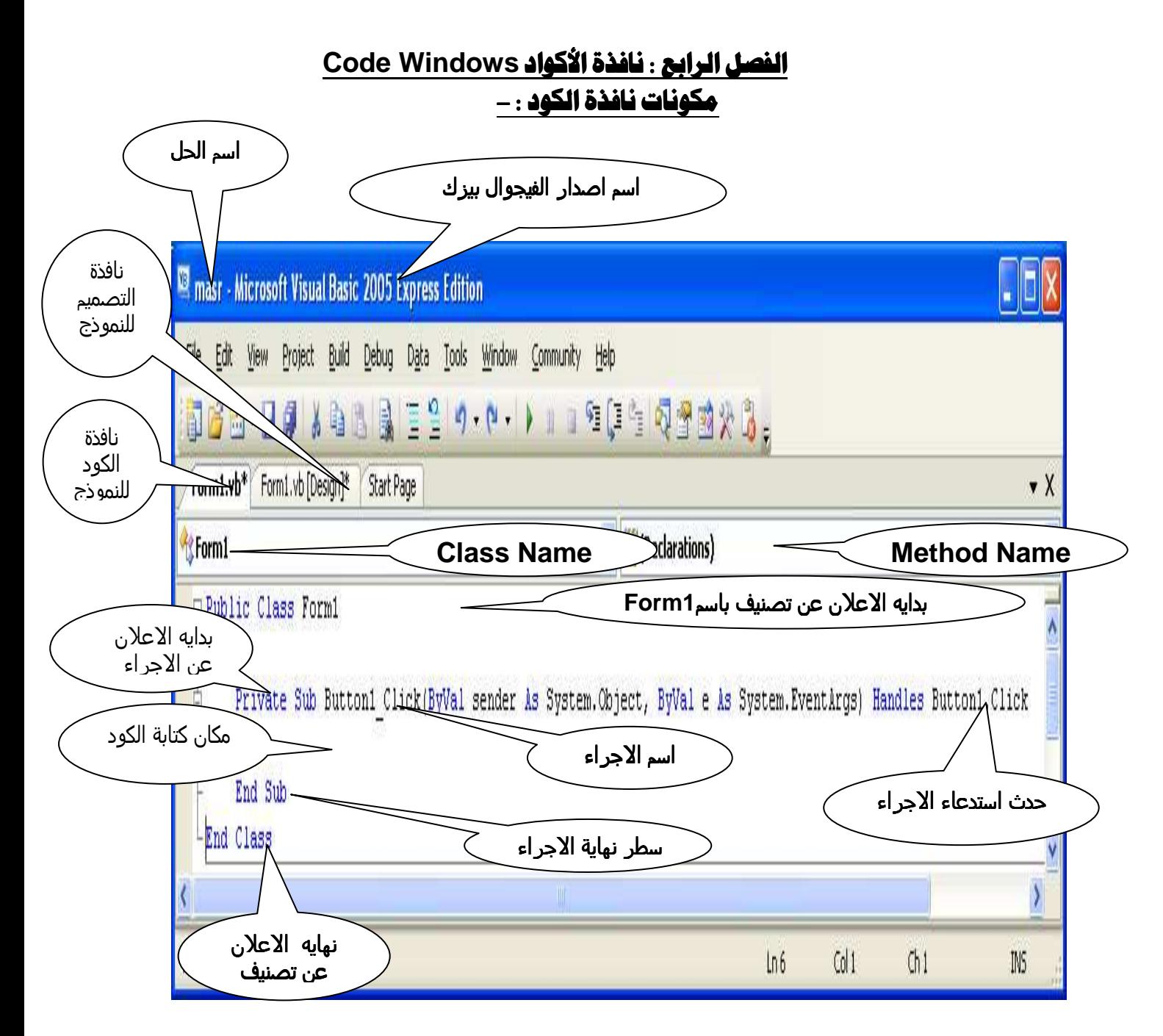

#### ملاحظات هامة : -

\_**نافذة الكود Code Window**: هي التي من خلالها يمكن كتابة الأوامر والتعليمات ( الكود ) بلغة الفيجوال بيزك دوت نت Visual Basic . Net.

\_ يتم فتح نافذة الكود من خلال : \_

- ١ ـ الضغط على اداة التحكم مرتين متتاليتين ٢- الضغط على مفتاح F7 ٣- من قائمة View نختار الامر Code ٤- من خلال القائمة المختصرة في نافذة الحل و اختيار الامر View Code - عند فتح نافذة الكود لأول مرة : -يظهر بها تصنيف بأسم Form1 يبدأ بالامر Public Class و ينتهى بالامر End Class
- \_القائمة Class Name : التي تعرض أسماء أدوات التحكم Controlsالموجودة على نافذة النموذج Form وفقا للخاصبة Name لكل اداة

## Tel 01143218789 - 01025883230

ــ **القائمة M**ethod Name : ــ تعرض الأحداث التي تقع على أداة التحكم المختارة من القائمة .ClassName -أسماء أدوات التحكم في فئة Class Name مطابقة لقيمة الخاصية Name لكل أداة ــــ **هساعد IntelLisense ي**ساعد في تصحيح الاخطاء و سرعة كتابة الاكواد بسهولة ويسر و تحدث بمجرد كتابة الحرف الاول من الاداة أو الكود ـ تقدم التقنية IntelLisense الميزة Members List التي تظهر بمجرد ان تكتب الاسم و تضع نقطة - يتم كتابة الكود الخاص بنافذة النموذج أسفل الاعلان عن التصنيف Public Class ــ فظهر في شرفط عنوان IDE اسم الحل و اسم إصداره البرنامج ــ معالج الحدث Event Handler هو الإجراء الذي يتم استدعاءه عند وقوع حدث معين ــ **معالج الحدث يتكون** من اسم اداة التحكم و اسم الحدث \_مكتب كود معالج الحدث بين بداية التصنيف Public Class و نهايته End Class — **يتم تعديل الخصائص** من خلال نافذة الخصائص أو من خلال نافذة الكود \_يتم ضبط الخصائص برمجيا بالصيغة التالية " ControlName . Property = Value أنواع القيم : ١- قيمة مجردة مثل ( maxlength - items - Name – Text ) ۲- قيمة منطقية مثل ( Enabled – Visible – checked – Sorted – AutoSize ) و هي الخصائص التي تأخذ القيمة True / False AL-Zyaad ٣- قيمة من قائمة مَثل ( Forecolor – Backcolor ) ٤- قيمة إنشاء كائن مثل ( Font - Size )  $\mathbf{2014}$ ٥- قيمة ناتج تعبير حسابي  $2013$ ٦- قيم من متغيرات ( Variable ) أو من خصائص ( Properties ) أمثلة للأكواد التي تأتي في الامتحانات : -**M/AL-Said NASR** ١ ـ أكتب كود البرمجة لجعل الزر. button1 لا يستجيب لمشغل البرنامج 01143218789 **Button1** . Enabled = False ٢- أكتب كود البرمجة لتغيير لون خلفية أداة المبين label1 إلى اللون الأحمر Label1, backcolor = color, red ٣- أكتب كود البرمجة لجعل الزر. button1 يختفي Button 1, visible = false ٤- أكتب كود البرمجة لتغيير لون الكتابة على أداة الزر button1 الى اللون الازرق Button1, forecolor = color, blue ه ـ أكتب كود البرمجة اللازم لتغير اسم الأداة button1 الى computer Button1 . name = " computer " ٦- تغير النص الموجود على وجه أداة Label3 الى Hello Label3  $.$  text = "Hello " ٧- أكتب كود البرمجة لجعل النص الموجود في الاداة Textbox1 يظهر على الاداة Label4 Label4 . text = textbox1 .text ٨- اكتب كود البرمجة لجعل الزر Button3 ( نشط ) يستجيب لمشغل البرنامج **Button3. Enabled = True** ٩- أكتب الكود لتغيير اسم الاداة Textbox2 الى "Question" Textbox2. Name = "Question" ١٠- اكتب كود البرمجة لجعل أداة المبين Label2 مرئي Label2, visible = True ١١- أكتب كود البرمجة لجعل الاداة button1 يتغير حجمها تلقائيا حسب حجم النص المكتوب عليها

### Tel 01143218789 - 01025883230

**Button1. Autosize = True** 1 \ - أكتب الكود البرمجي لجعل أقصى عدد من الحروف داخل الأداة Textbox1 هو ٢٠ حرف Textbox1. Maxlength =  $20$ 1٣ ـ أكتب الكود البرمجي لجعل الإداة textbox3 متعددة الإسطر  $Textbox3$ . MultiLine = True ٤ ١ ـ أكتب الكود البرمجي لجعل اتجاه الكتابه في الاداة Textbox1 من اليمين الى اليسار Textbox1. RightToLeft = Windows . Forms . RightToLeft . Yes 10. أكتب الكود البرمجي لجعل نوع الخط Times New Roman وحجمه ١٤ للأداة - Txt1 Txt1 . Font = New Font ( "Times New Roman ", 14) 1 \ - أكتب الكود البرمجي لترتيب العناصر في الإداة Listbox2 ابجديا List box2 . Sorted  $=$  True 17- أكتب الكود البرمجي لجعل الإداة Radiobutton2 مختارة Radiobutton2, checked = True ١٨- أكتب الكود البرمجي لإضافة العنصر Micro الى الاداة Listbox1 List box1 . Items . add( "Micro ") 19 - أكتب الكود البرمجي لجعل النافذة Form1 تظهر في شريط المهام Form1. Show in taskbar = True ٢٠- أكتب الكود البرمجي لإخفاء مفاتيح التحكم للنموذج Form3 Form3. Controlbox = False ٢١- أكتب الكود البرمجي لإخفاء مفتاح التكبير للنموذج Form1 Form1 . Maximize box = False ٢٢- أكتب الكود البرمجي لإظهار مفتاح التصغير للنموذج Form2 Form2. Minimize box = False ٢٣- أكتب الكود البرمجي لجعل تخطيط و عرض الاداة Form3 من اليمين الى اليسار Form3. Right to Left Layout  $=$  True ٢٤ـ مسح النص الموجود على وجه أداة Label3 Label3 . text = " " ٢٥- أكتب الكود البرمجي لإضافة النص المكتوب داخل اداة Textbox1 الى الإداة Listbox1 List box1, Items, add(Textbox1, Text) ٢٥- الكود البرمجي لكتابة العنصر المحدد في الإداة ComboBox1 داخل اداة Textbox1 TextBox1.Text = ComboBox1.SelectedItem

AL-Zyaad اسئلة الامتحانات على الفصول الاربعة الفصل الاول 2014  $2013$ أعد ترتيب خطوات حل مشكلة : -( ) أختبار صحة البرنامج و تصحيح أخطائه ) إعداد خطوات الحل الخوارزمية **M/AL-Said NASR** 01143218789 ) توثيق البرنامج ) تحدید المشكلة ( ) تصميم البرنـامج على الكمبيوتر عد ترتيب خطوات هل خريطة التدفق : -) رسم خريطة التدفق ) تعريف المشكلة ( ) طريقة الحل السؤالُ الاول : ضع علامة صح أو خطأ أمام العبارات التالية : ١- حل المشكلة problem Solving يعني هدف أو ناتج مطلوب الوصول اليه ٢- المشكلة Problem تعني الوصول الي هدف أو ناتج محدد مطلوب من خلال خطوات و أنشطة متتابعة و معطبات محددة ٣- إعداد خطوات الحل Algorithm هو أول مراحل حل المشكلة ٤- تحديد المخرجات المطلوبة و المدخلات المتوفرة و عمليات المعالجة الحسابية أو المنطقية هو أول مراحل حل المشكلة و يسمى تحديد المشكلة ( Problem Definition ) 0- خر ائط التدفق عبار ة عن تمثيل يعتمد على الرسم بأشكال قياسية لتوضيح خطوات الحل ( Algorithm ) ٦- تمثيل خطوات حل المشكلة بخرائط التدفق يزيد من صعوبة حل المشكلة للمبرمج ٧- يجب أن تكون خطوط الاتجاه من أعلى الى أسفل أو من اليسار الى اليمين ٨- المتغير هو مخزن في الذاكرة يحتوى على قيمة ٩- يطلق على مر حلة تجربة البر نامج على بيانات معروف نتائجها مسبقا مر حلة التوثيق ( Documentation ) ١٠ - في خرائط التدفق يستخدم شكل المعين في حالة سؤال له أكثر من بديل ١١- يجب ان يخرج من الشكل المعين خطين اتجاه على الاقل ١٢- يستخدم الشكل المستطيل للتعبير عن عملية المعالجة ١٣- توثيق البرنامج ( Documentation ) يفيد في حالة اشتراك أكثر من شخص في كتابة البرنامج أو عند التعديل في البرنامج بواسطة أشخاص أخرين ١٤- الخوارزميَّة ( Algorithm ) تحديد المشكلة أو الوصول المي ناتج محدد ١٥- خر ائط التدفق تستخدم أشكال و خطوط لتمثيل خطوات حل المشكلة ١٦- المتغيرات هي أماكن في الذاكرة لا تتغير قيمتها في سير البر نامج ١٧ - يستخدم شكل المعين للتعبير عن اتخاذ قرار بنعم أو لا في خر ائط التدفق ١٨- بمكن استخدام أى شكل هندسى لتمثيل خطوات الحل عند رسم خريطة التدفق ١٩- خرائط التدفق يتم رسمها بإستخدام برامج الكمبيوتر فقط و لا يمكن رسمها على الورق ٢٠- الرمز البيضاوى يستخدم للتعبير عن البداية و النهاية Terminal ٢١- رمز المستطيل يعبر عن عملية واحدة ٢٢- الخوارزمية يجب ان تكون على شكل سلسلة من الخطوات المتتالية ٢٣- تدفق الخطوات دائما من أعلى الى أسفل و من اليمين الى اليسار ٢٤ - يستخدم الشكل المعين في حالة سؤال له أكثر من بديل ٢٥- يجب ان يخر ج من الشكل المعين خطين اتجاه على الاقل ٢٦- خط الاتجاه يجب ان يكون من اليمين الى اليسار أو من أعلى الى أسفل ٢٧- الخوارزمية هي أول مراحل حل المشكلة ٢٨- رمز المستطيل يعبر عن عملية واحدة فقط ٢٩ - يستخدم الشكل المعين في حالة إخراج أكثر من نتيجة على الشاشة أو الطابعة

### Page 28 Tel 01143218789 - 01025883230

#### مذكرة الزياد ٢٠١٤ إعداد / السعيد محمود نصر

۱- فی حریطه الندوں الا

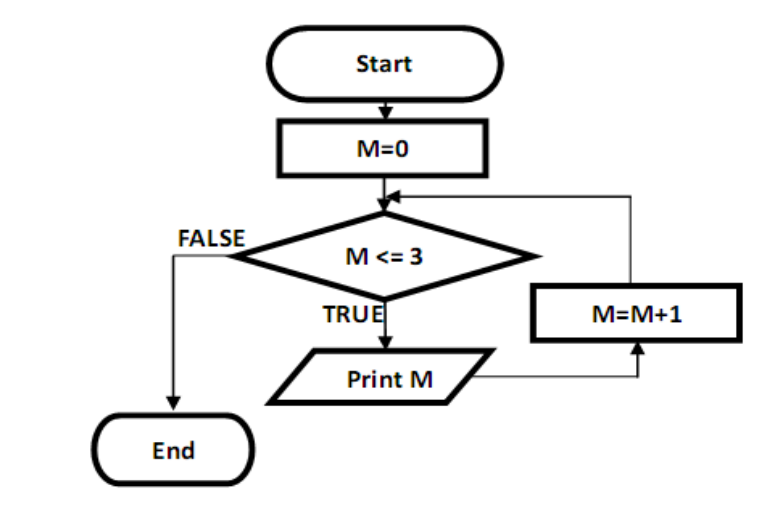

عدد مرات التكرار ( طباعة قيمة M ) هو ..................... ( ٢ - ٣ - ٤ ) ٤- في خريطة التدفقُ السابقة قيمة M بعد انتهاء الحلقة التكرارية تساوى ................ ( ٢ - ٣ - ٤ ) ٥- تحيد مو اصفات وجبة مطلوب إعدادها و تحديد المعطيات المتوفر ة يعتبر ............................... (تعريف المشكلة ــ خطوات الحل ــ خرائط التدفق ) ٦- خريطة الندفق الخاصة بحلٍّ مشكلة طباعة الاعداد من ١ الى ١٠ تحتوي على ............................. ( تتابع Sequential - تفرع Branching - تكرار Looping) ٧- طريقة عرض خطوات حل مشكلة بأشكال هندسية منفق عليه تسمى ,,,,,,,,,,,,,,,,,,,,,,,,

Tel 01143218789 - 01025883230

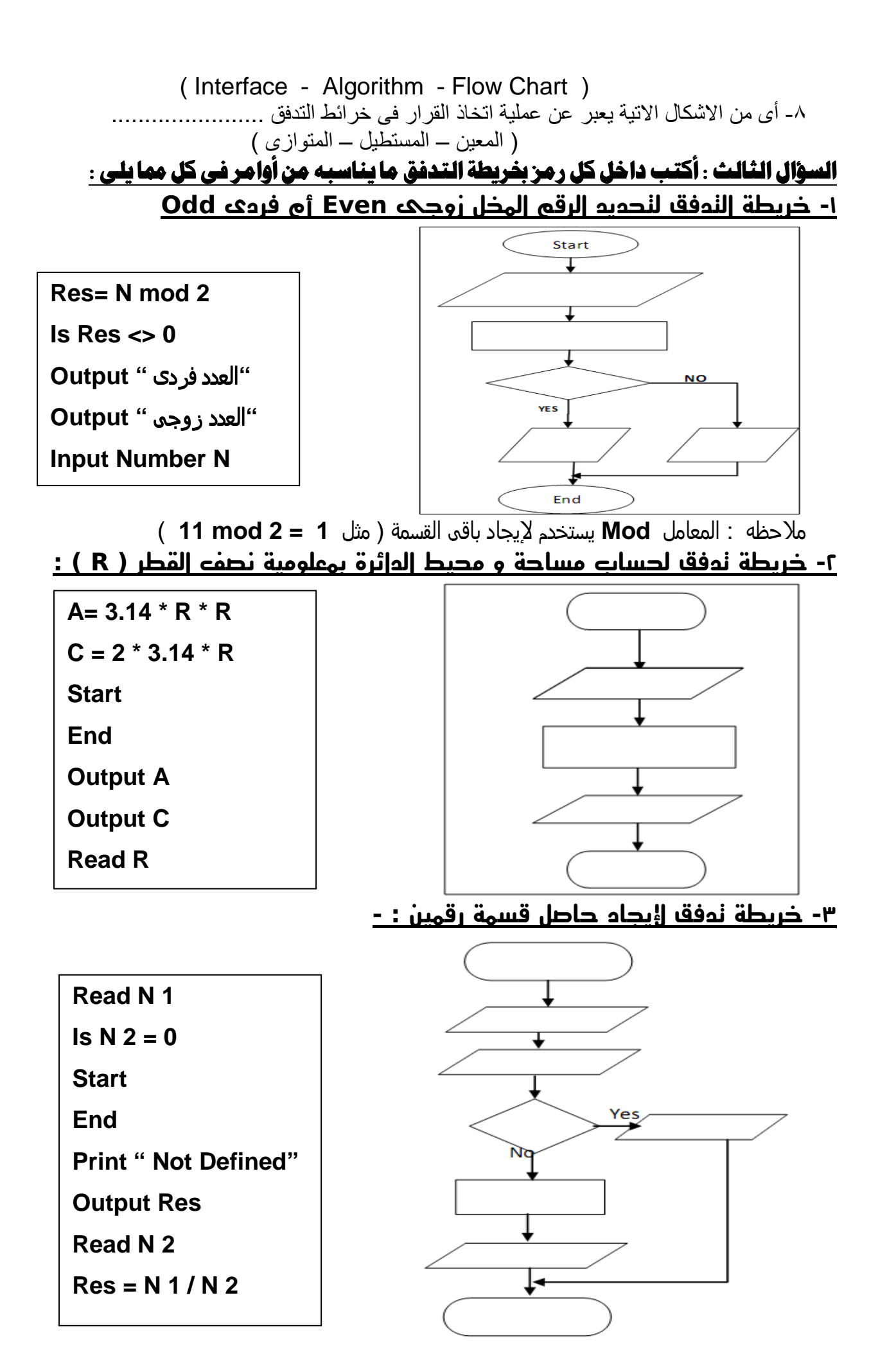

Page 30

Tel 01143218789 - 01025883230

- ٤ خريطة تدفق لإيجاد أكبر رقم من بين رقمين و فى حالة التساوى يعطى رسالة " " Equal

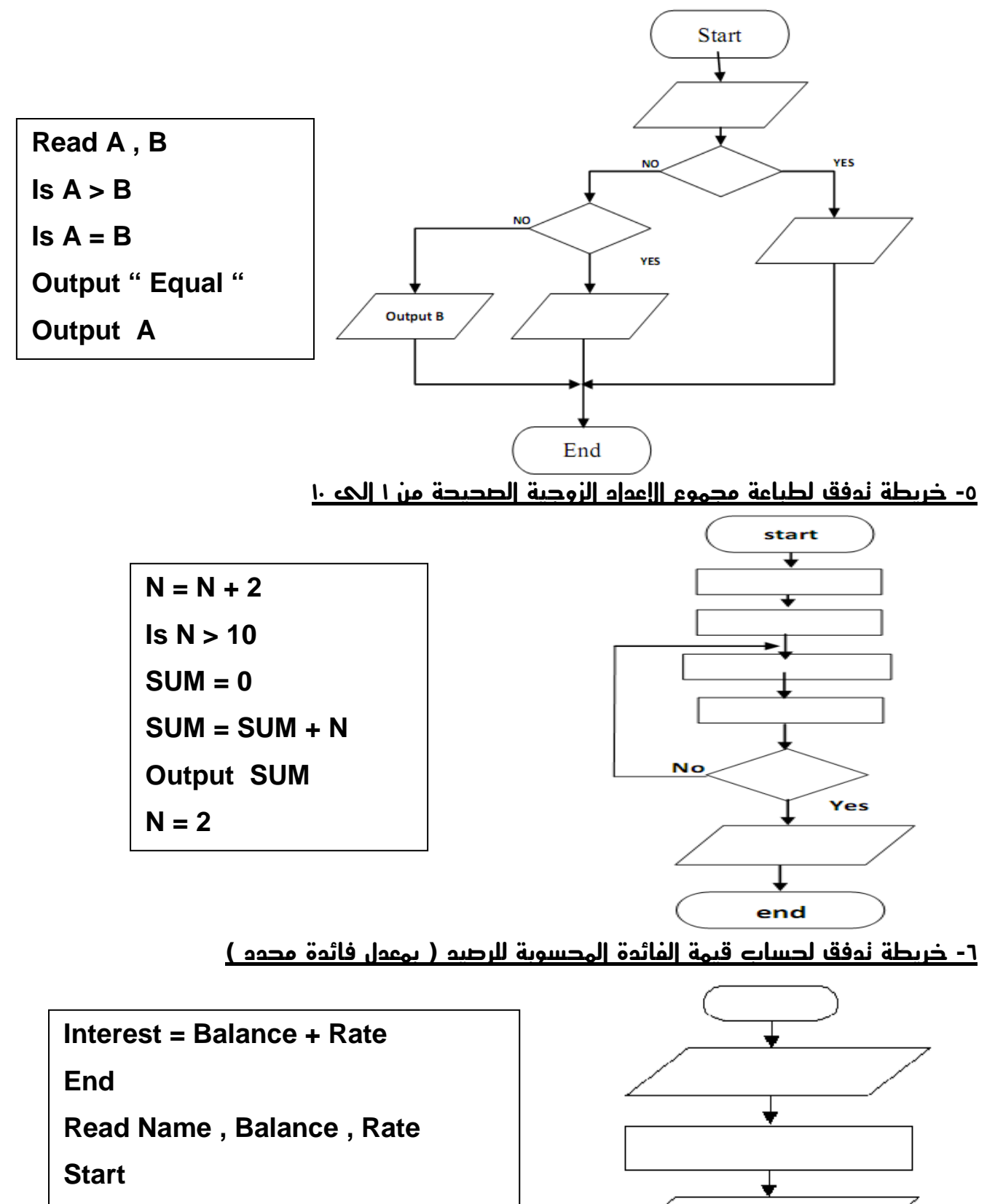

**Output Name , Balance , Interest**

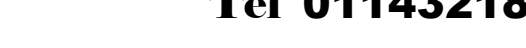

Page 31 Tel 01143218789 - 01025883230

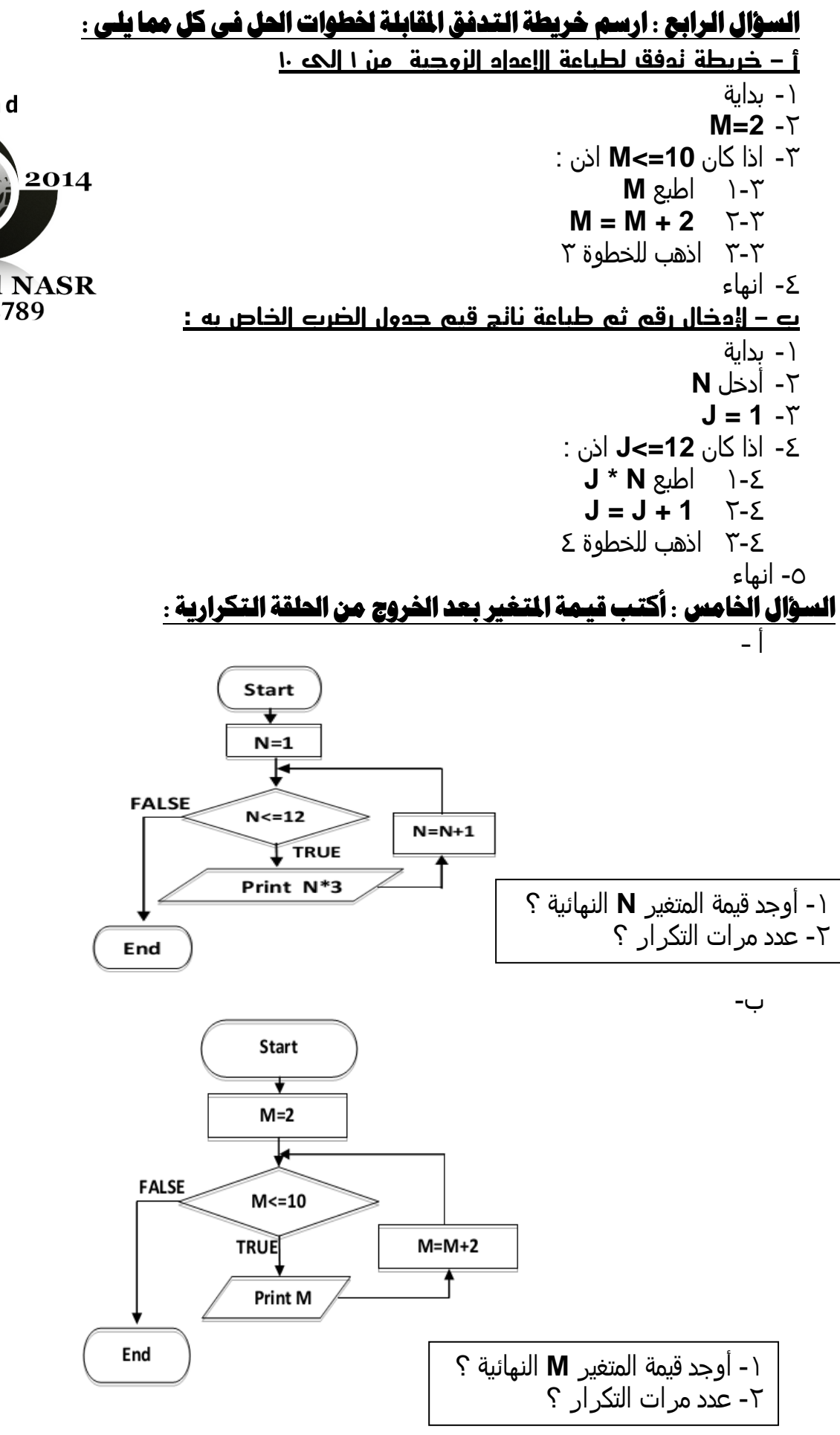

AL-Zyaad  $2013$ **M/AL-Said NASR** 01143218789

Page 32 Tel 01143218789 - 01025883230

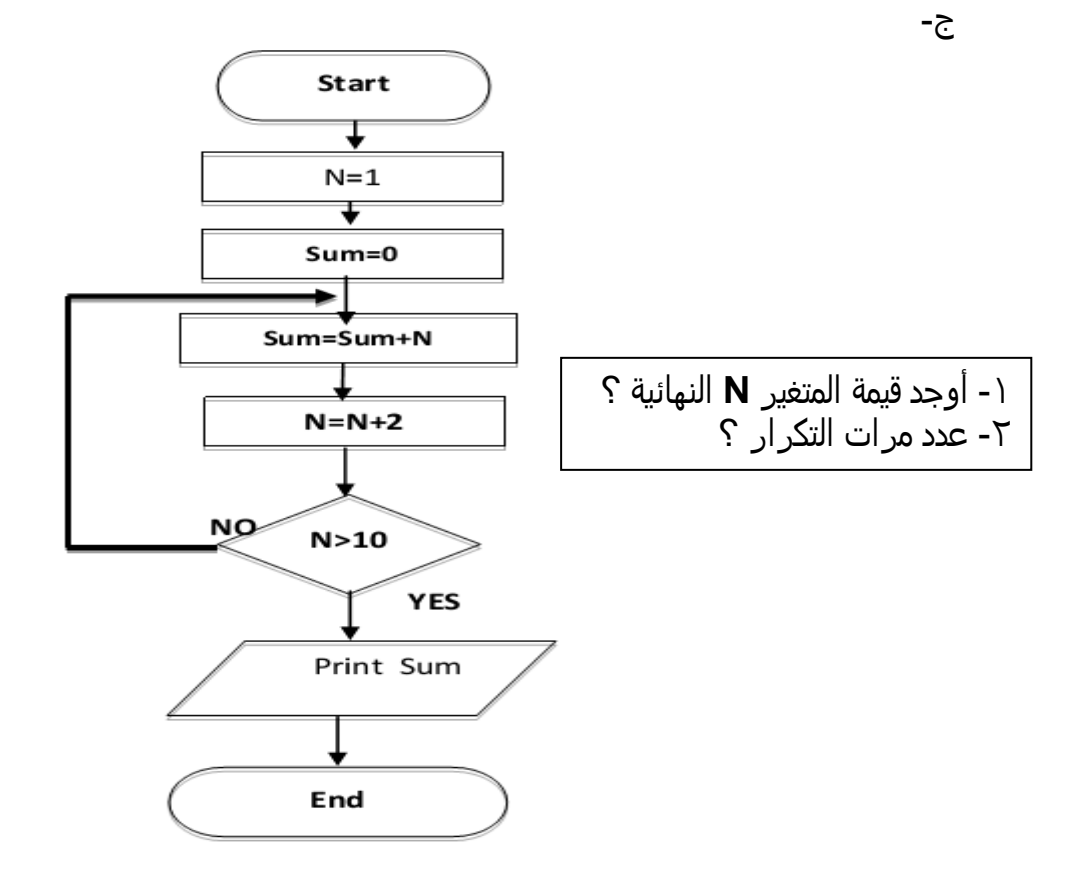

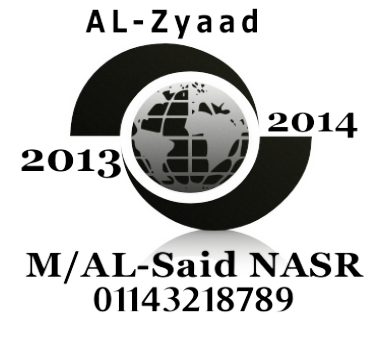

Page 33

Tel 01143218789 - 01025883230

مذكرة الزياد ٢٠١٤

إعداد / السعيد محمود نصر

## الفصل الثاني

### السؤال الاول : ضع علامة صح أو خطأ أمام العبارات التالية :

١- تمتاز لغة الفيجوال بيزيك بانها ليست كانَنية التوجه ٢ - تستخدم لغة الفيجوال بيزيك في انشاء تطبيقات نوافذ أو تطبيقات ويب ٣- بإستخدام لغة البرمجة يتم كتابة الأوامر والتعليمات باللغة الانجليزية الى يستطيع الكمبيوتر التعامل معها مباشر ة ٤- من أمثلة تطبيقات النوافذ المفكرة Note pad ٥- النقر على أحد الازرار يطلق عليه استدعاء خاصية ٦- الكائن هو المخطط ( Blueprint ) الذي يتم منه إنشاء التصنيف ٧- لكل كائن خصائص ووسائل و أحداث ٨- التصنيف يحتوى على تعريف الكائن ٩- يوجد الكائن عند عمل نسخة Instance من التصنيف الخاص به ١٠ ـ يمكن انشاء أكثر من تصنيف من نفس الكائن ١١- من خلال الدوت نت يمكن انتاج تطبيقات المكتبية و تطبيقات الموبايل ١٣- يتكون الـ Framework من CLR و مترجمات اللغات و مكتبات تصنيفات النظام و أدوات أخرى ١٤ - يوفِّر الـ Framework بينة التصميم و التشغيل لتطبيقات الدوت نت · ١ - يمكن ان تطلق على حزمة برامج Office انها بيئة التطوير المتكاملة IDE ١٦- النموذج Form عبارة عن النافذة التي يصمم عليها واجهة البرامج و التطبيقات ١٧- من الادوات التي لا يمكن ان توضع على نافذة النموذج form الاداة Label ١٨- لا يشترط ان يكون هناك خصائص لأدوات التحكم التي ترسم على نافذة النموذج ١٩- تختلف الخصائص حسب العلصر النشط على نافذة IDE ) ٢٠ ـ صندوق الادوات يعرض به قائمة بملفات و مجلدات المشروع أو المشروعات الموجودة ضمن الحل ٢١- عند إنشاء مشروع جديد يمكنك الاختيار من عدة قوالب منها Windows Forms Application ٢٢ ـ نافذة الحل أحد مكونات نافذة الـ IDE ٢٣- أي مشروع يتكون من نافذة نموذج واحدة فقط ٢٤- عند إضافة نافذة نموذج جديدة للمشروع يظل اسمها الافتراضي لا يمكن تغييره ٢٥- عند حفظ المشروع لأول مرة يظهر اسم المشروع و الحل متطابقين ٢٦- يمكن إضافة مشَّروع جديد ضمن الحلِّ الحالي أو في حل جديد السؤال الثاني : أكمل العبارات الاتية بما يناسبها من الاختيارات : -١- الفيجوال بيزيك دوت عبارة عن ....... ( IDE ــــ لغة برمجة ـــ تطبيق ويندوز ) ٢- ....... عبارة عن مجموعة من الاوامر و التعليمات تكتب وفقا لقواعد معينة ( IDE – تطبيق ويندوز – لغة برمجة ) ٣- المترجم Compiler يستخدم في تحويل ....... الى لغة يفهمها الكمبيوتر. ( الاوامر و التعليمات – VS – CLR ) ٤- يقصد بـ GUI ....... ( مكتبات تصَنيفات النظام ــ واجهة المستخدم الرسومية ــ بيئة التشغيل ) ٥- المقصود بأن تطبيقات النوافذ موجهه بالحدث بأنه ....... ( OOP – GUI – يستدعى كود البرمجة عند وقوع حدث معين ) ٦- يقصد بخصائص الكائن بأنها....(تصف الكائن ــ يمكن ان تقع عليه ــ مايمكن ان يفعله الكائن كسلوك معين ) ٧- يعتبر ....... وحدة البناء الاساسية في لغات البرمجة و يتم آنشاؤه من تصنيف معين ( الخصائص – الكائن – الوسيلة ) ٨- يحتوى ....... على تعريف الكائن Class ( Class - IDE ) Object ( Class ) ٩ ـ ....... هو بمثابة الجهاو العصبي المركزِّ ي لجميع تطبيقات الفيجوال ستوديو دوت نتَّ

### Tel 01143218789 - 01025883230

( الفيجوال بيزيك دوت نت – الـ IDE - Framework ) ١٠- إطار العمل Framework يوفر بيئة تشغيل تطبيقات الدوت نت عن طريق ........ ( CLR – لغة البرمجة – المترجمات Compiler ) ١١- يقصد بـ IDE ....... ( مكتبات تصنيف النظام – بيئة التطوير المتكامله – بيئة التشغيل ) ١٢ - من مكونات نافذة الـ IDE ....... ( الخصائص – الكائن – الوسيلة ) ١٣- في نافذة الخصائص تعرض قائمة بخصائص العنصر النشط يقابلها ....... لكل خاصية ( وصف – بديل – القيمة الحالية ) ١٤- مستعرض الحل Solution explorer يحتوى على ....... ( مشروع واحد فقط ـــ مشروعين بحد أقصى ـــ المشاريع المضافة للحل ) ١٥- لانشاء تطبيق نوافذ نختار القالب....... (Console Application -Class Library - Windows Form Application) ١٦ - العدد المسموح به لإضافة نافذة نموذج Form للمشروع عبارة عن ....... ( واحدة فقط ـــ غير مقيد بعدد ـــ اثنين بحد أقصى ) ١٧ - عند حفظ المشروع لاول مرة في حل لم يحفظ من قبل يتطابق ............ ( اسم المشروع مع الحل ــ اسم المشروع مع IDE ــ اسم الحل مع IDE ) ١٨ - لمعرفة المشاريع Projects التي تم إضافتها نلجأ لنافذة ....... ( الخصائص – الادوات – الحل ) السؤال الثالث : أكمل الجمل بما يناسبها من العبارات التالية : ( الكائن object - التصنيف framework –visual studio - class - لغة البرمجة – النموذج ) ١- يستخدم ................. في تصميم تطبيقات ويندوز أو تطبيقات المحمول أو تطبيقات الويب ٢ - بواسطة ........ تكتب مجموعة من الاوامر و التعليمات وفقا لقواعد معينة يتم ترجمتها الى لغة الالة لتنفيذها ٣- يوفر .......... بيئة تصميم و تشغيل تطبيقات الدوت نت ٤- يعرف ................. بأنه وحدة البناء الرئيسية في لغات البرمجة الكائنية التوجه 0\_ المخطط ( Blueprint ) الذي يتم إنشاء الكائنات منه و يطلق عليه ................ السؤال الرابع : أختر الاجابة الصحيحة مما في الاقواس : ١-لغة visual studio.net هي لغة ...................... ( كائنية التوجية ـــ تستخدم لإنشاء تطبيقات الويندوز - تستخدم لإنشاء تطبيقات الويب ـــ جميع ما سبق ) ٢-لغة visual studio.net تحتوى على لغات برمجه مثل : ( C# - Vb.net - #ل - جميع ما سبق ) ٣- الكمبيوتر يفهم لغة واحدة هي : ( لغة البر مجة – لغة الآلة - خر ائط التدفق ) ٤ ـ ............ وحدة البِناء الاساسية في لغات البرمجة كائنية التوجية ( التصنيف ــ النموذج ــ الكائن ) ٥- ..................... عبارة عن الجهاز العصبي المركزي في لغات البرمجة (Object – Net framework – IDE) ۲- IDE تشير ال*ی* ....... ( صندوق الخصائص – بيئة التطوير المتكامل – بيئة التشغيل ) (Controls – Events – Properties) ٨-يطلق على النموذج الحالى اسم ............... ( New form  $-$  Me  $-$  Form1 ) ٩-من مكونات FrameWork ............ ( CLR - المترجمات – بيئات الويندوز – كل ما سبق ) ١٠- ................................ يحتوى على جميع الأدوات Controls في شكل فئات و مجموعات (Form Designer - ToolBar - ToolBox) ١١- ........................ يحتوي على قائمة بأسماء الملفات و المجلدات الموجودة داخل المشروع

#### Tel 01143218789 - 01025883230

```
 ( Solution Explorer - Form Designer - Properties Windows )
                               ١٢- ......................... عبارة عن و عاء يتم وضع الادوات عليه
       ( Solution Explorer - Form Designer - Properties Windows )
                               ١٣ - .......................... عبارة عن نافذة لتصميم شاشات البرنامج
       ( Solution Explorer - Form Designer - Properties Windows )
                                       آJ-

) XJ ی1 'M	ه -
 ....................... – ١٤
                    ( نافذة الخصائص  ــ محرر الاكواد — الاثنين معا )
             ١٥- ..................... يحتوى على كل ادوات التحكم التي يتم تثبيتها على النموذج Form
                       ( Property – ToolBar - ToolBox )
١٦ . . . . . . . . عبارة عن شريط يحتوى على رموز و ايقونات اختصار لبعض الاوامر الموجودة داخل القوائم
                      ( Properties – ToolBar - ToolBox )
                                    <1C ال -
 نت ن
ة .......................... ١٧-
                     ( Form Designer - IDE – Start page )
                        ی1 '
 ا	وع -
+ ]	یH و[v اpدوات + ...................... – ١٨
      ( Solution Explorer - Form Designer - Properties Windows )
                                        اF اF
1	ا[ 	وع ه .......................... – ١٩
             ( Windows Application 1 - Form1 - New project )
                                       اF اF
1	ا[ 2ذج ه ............................ – ٢٠
             ( Windows Application 1 - Form1 - New project )
                            ٢١ - ....................... هو الفعل الذى يقع على الكائن و يستجيب له
                            ( الكائن – الحدث – الخاصية )
                          ٢٢ - ......................... هو الفعل الذي يقوم به الكائن استجابة لموَثّر ما
                            ( الحدث –  الوسيلة  – الخاصية )
                         ٢٣- ........................ هو الفعل المصاحب للكائن نتيجة لوقوع حدث ما
                            ( الحدث –  الوسيلة  – الخاصية )
                                     ا	 ا!$2{ &2 ازارة ی< ......................... ٢٤-
                           ( Event - Class - Object )
                                             ٢٥- لكل كائن ................ تحدد ملامحه و صفاته
                       ( Methods - Properties - Event )
                                          ٢٦- الطول و العرض و اللون تعتبر ........................
                       ( Methods - Properties - Event )
                                            ٢٧- .................. له خصائص ووسائل و أحداث
                           ( Event - Class - Object )
                                     ٢٨ - .................. عبارة عن مخطط يتم منه رسم الكائن
                           ( Event - Class - Object )
                                    .......................... F وجد A اF -
) ل ا1
2C - ٢٩
                           ( Event - Class - Object )
                                  ٣٠-  الكائن يستمد خصائصه و سائله من خلال .....................
                           ( Event - Class - Object )
                             "1 	وع ج$ی$ -
 J% – ٣١ File نG1ر ......................... 
                         ( New Project - New - Add )
          ٣٢ ـ يمكن عرض كافة أدوات التحكم بإختيار الفئة ..................... الموجودة في ToolBox
           ( Dialogs - Containers - All windows forms - Data )
              ٣٣- لعرض صندوق الادوات  Toolbox من قائمة .............. نختار الامر  Toolbox
                        ( Edit - Project - File - View )
      ٣٤- لإضافة نموذج جديد  Form من قائمة .............. نختار الامر  Add windows Form
```
#### Page 36 Tel 01143218789 - 01025883230

(Edit - Project - File - View) ٣٥- لإضافة مشروع جديد من قائمة .............. نختار الامر Add ثم نختار New Project (Edit - Project - File - View) (Save as Project - Save all - Save as Form1) ٣٧ ــ لتشغيل المشروع من تحت بيئة VB.NET نختار من قائمة .............. الامر Start Debugging (Edit - Debug - Project - View) ٣٨- لتشغيل المشروع من تحت بيئة VB.NET نضغط على مفتاح ............... من لوحة المفاتيح  $(F5 - F7 - F4)$ ٣٩- لعرض نافذة الكود ( التعليمات ) من قائمة .................. نختارَ Code (Edit - File - View)  $(F5 - F7 - F4)$ · ٤- لعرض نافذة الخصائص من لوحة المفاتيح نضغط على .............................. AL-Zyaad  $(F5 - F7 - F4)$ السؤال الخامس : أكمل العبارات التالية : -2014 ١ ـ ............ وحدة البناء الرئيسية في لغات البرمجة كائنية التوجية  $2013\sqrt{ }$ ٢ - الكائن يستمد خصائصه و سائلة من خلال .................... ٣- ................. له خصائص ووسائل و أحداث ٤ ـ لحفظ المشروع نختار من قائمة File نختار الامر ............................... **M/AL-Said NASR** 01143218789 ٧- الكمبيوتر يفهم لغة واحدة هي................. ٨- لغة visual studio.net تقع ضمن فئة بيئة التطوير المتكامل ............. ٩- لعرض نافذة الكود ( التعليمات ) من قائمة ................... نختار Code ١٠- لتشغيل المشروع من تحت بينَة VB.NET نختار من قائمة ............. الامر Start Debugging ١١- لإضافة مشروع جديد من قائمة .............. نختار الامر Add ثم نختار New Project ١٢- يمكن عرض كافة أدوات التحكم بإختيار الفئة ..................... الموجودة في ToolBox ١٣- لتشغيل المشروع من تحت بيئةُ VB.NET نضغط على مفتاح ............... من لوحة المفاتيح ١٤- لعرض نافذة الكود ( التعليمات ) من لوحة المفاتيح نضغط علَّى ................... ١٧- لكل كائن ................ تؤثر عليه فيستجيب له ١٨- الفعل المصاحب للكائن يعتبر .................. ٢١ ................... عبارة عن مخطط يتم منه انشاء الكائن ٢٤ - ................ عبارة عن واجهه رسومية تحتوى على خصائص مشتركة ٢٥ - ................ هي لغة متوفرة ضمن حزمة الفيجوال ستوديو دوت نت ٢٦ - .......... عبارة عن مجموعة من الاوامر و التعليمات التي تتغير من لغة الى أخرى يتم ترجمتها الى لغة الالة لتنفدها ٢٨ - .................... اللغة الوحيدة التي يفهمها و ينفذها الكمبيوتر 

Tel 01143218789 - 01025883230

٣٠- بيئة التشغيل ( CLR ) من مكونات .............................<br>٣١- عند إنشاء .................... يتم حجز مساحة له ف*ى* الذاكرة ٣٢ - ........................ عبار ة عن الجهاز العصبي المركز ى لجميع تطبيقات الفيجوال بيزك دوت نت ٣٥- لتسهيل البحث عن الادوات في صندوق الادوات Toolbox تم تقسيمه الى مجموعات أو ............ السؤال السادس : قم بوضع الرقم الماسب أمام ( ب ) بما يناسبه من ( أ ) : -

#### المصوعة الاولى : -

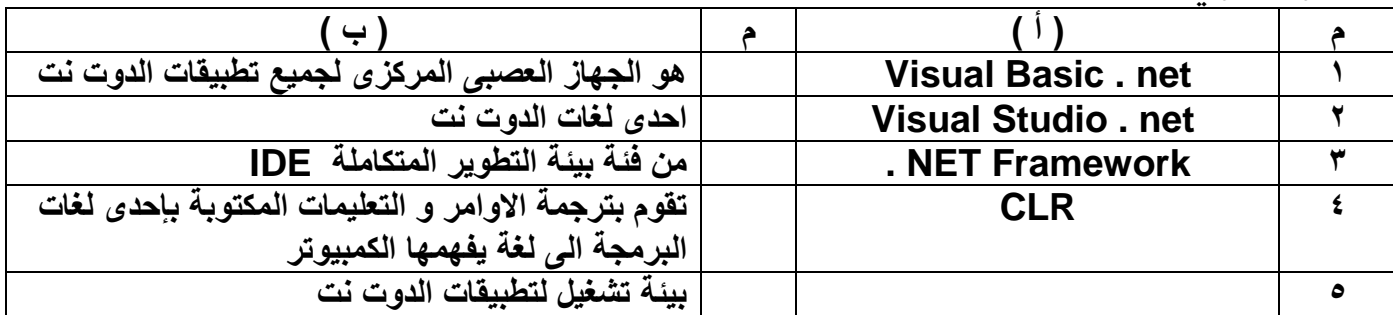

#### الجموعة الثانية : -

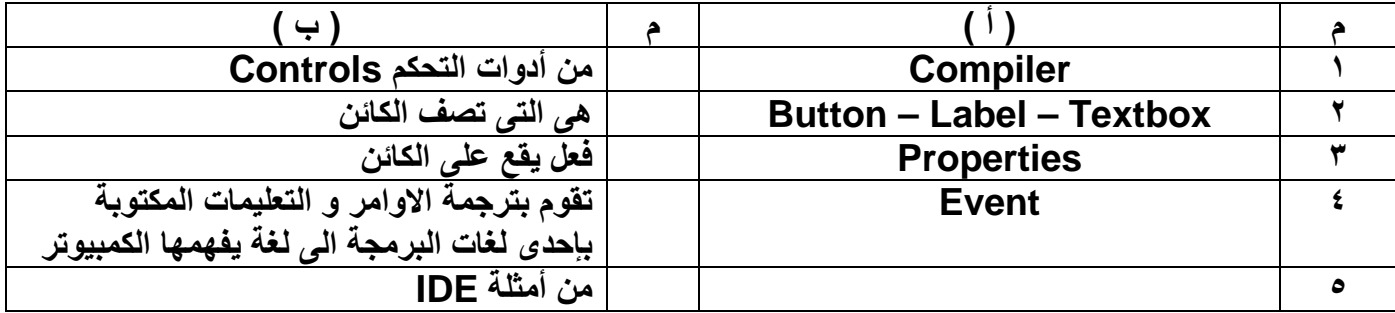

#### المممومة الثالثة . \_

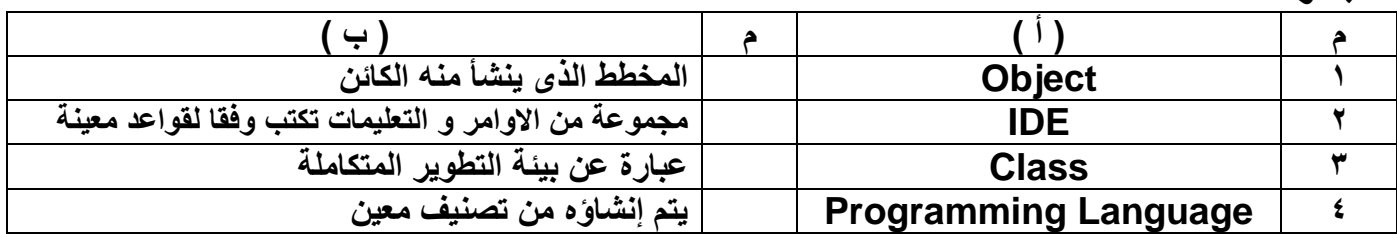

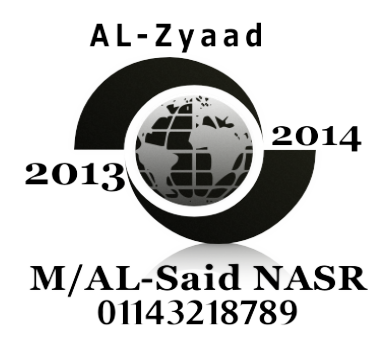

### Tel 01143218789 - 01025883230

#### مذكرة الزياد ٢٠١٤ اعداد / السعيد محمود نصر

الفصل الثالث

السؤال الاول : ضع علامة صح أمام العبارات الصحيحة و علامة خطأ أمام العبارات الخطأ : -١- تمتاز أدوات التحكم Controls المختلفة بأن لها خصائص مشتركة فيما بينها ٢ ـ هناك بعض الخصائص التي لا يظهر أثر ها الا بعد ضبط خصائص أخرى أولاً ٣- هناك خصائص لنافذة النموذج اذا تم ضبطها تطبق ايضا على الادوات المرسومة على نافذة النموذج ٤- تمتاز الخصائص بأن ليس لها قيم افْتراضية 0\_ تختلف القيمة الافتراضية لخاصيةً Name عن خاصية Text لدى نافذة النموذج Form ٦- تستخدم قيمة الخاصية Text لنافذة النموذج Form لتعامل معها في نافذة الكود ٧- تستخدم الخاصية Backcolor لضبط اللون الامامي ٨- الخاصية المسئولة عن ضبط اتجاه الكتابة خاصية RiahtToleft ٩- الخاصية المسئولة عن ضبط اتجاه الادوات خاصية RightToleftLayout ١٠- خاصية RightToleftLayout لا يعتمد عملها على ضبط خاصية RightToleft ١١- لإخفاء صندوق التكبير نجعل قيمة الخاصية Maximize بقيمة False ١٢- يمكن اخفاء حدود نافذة النموذج form بإستخدام خاصية FormBorderStyle . ١٣- هناك بعض الخصائص يظهر أثَّرها بعد عمل Start Debugging ١٤ - بعد عمل Start Debugging لا يمكن ايقاف التشغيل 10- يمكن التحكم في موضع بدأ نافذة النموذج من خلال خاصية Start Position ١٦ ـ يمكن تحديد حالَّة النافذَّة من حيث التكبير و التصغير و الاستعادة من خلال خاصية WindowState ١٧- زر الامر Button يستخدم لاداء مهمة معينة و ذلك من خلال النقر عليه ١٨- عند تغيير موضع زر الامر Button بالفأرة تتغير قيمة الخاصية Size عند تغيير حجم زر الامر . button بالفأرة تتغير قيمة الخاصية .Location  $-19$ يتم اتاحة امكانية تغيير حجم معظم أدوات التحكم عند توجيه مؤشر الفأرة على أحد المربعات الثمان بعد  $-7.$ تنشبط تلك الاداة ٢١ - الخاصية Font لزر الامر Button عبارة عن النص الظاهر على زر الاداة ٢٢- الخاصية size لزر الامر Button عبارة عن ارتفاع و عرض زر الامر على نافذة النموذج Form تمتاز الاداة [Labe انه لا يمكن الكتابة فيها مباشرة من قبل المستخدم -73  $-76$ للتحكم في حجم الاداة Label بضبط الخاصية Size يمكنك ضبط الخاصية Auto Size و ذلك بعد ضبط الخاصية Size أولا  $-70$ ٢٦ - في صندوق النص Textbox يمكن كتابة أي عدد من الحروف و الارقام و الرموز و العلامات بدون حد أقصى ٢٧- تستخدم الخاصية Passwordchar لوضع رمز يظهر بدلا من النص المكتوب داخل صندوق النص يمكن الكتابة على عدة أسطر من خلال الخاصية Multiline داخل صندوق النص  $-7<sub>0</sub>$ من خلال الخاصية SelectionMode يمكن اتاحة تحديد أكثر من عنصر لدى أداة Listbox  $-79$ لا يمكن عمل ترتيب ابجديا لعناصر اداة Listbox  $-\mathbf{r}$ . ٣١- يتم وضع عناصر أداة Listbox و اداة Combobox من خلال ضبط خاصية Items يمكن اِظَّهار قائمة من المقترحات الخاصة بعناصر اداة Combobox من خلال ضبط خاصية  $-57$ AutoCompletemode و خاصية AutoCompleteSource يستخدم \_صندو ق المجموعة لإحتواع عدد من الإدوات ذات الوظيفة الواحدة تحت عنوان محدد  $-54$ تستخدم الاداة Checkbox لإختيار بديل واحد من عدة بدائل  $-\tau$   $\epsilon$ تستخدم الاداة Radiobutton لاختيار عدة بديل  $-10$ ٣٦- للفصل بين مجموعتين من أزرار اختيار بديل واحد Radiobutton تستخدم الاداة GroupBox ] السؤال الثاني : أكمل الحيارات الاتية يما في الاقواس : ١- خاصية RightToLeftLayout بعد ضبط خاصية ........................ (LeftLayout - RightToLeft - RightLayout) ٢- الخاصية ............................... نجدها في كثير من أدوات التحكم Controls

## Tel 01143218789 - 01025883230

(AutoCompleteSource - PasswordChar - Font) ٣- في نافذة الخصائص properties العمود الايمن يمثل ..................... ( وسائل أداة التحكم النشطة – خصائص العنصر النشط – قيمة كل خاصية ) ٤- القيمة الافتراضية للخاصية ............تطابق القيمة الافتراضية للخاصية Text لدى نافذة النموذج Form (Tag - Name - Font) ٥- لضبط اتجاه الكتابة داخل الادوات الموجود على نافذة النموذج نستخدم الخاصية .................. (Text - RightToleftLayout - RightToleft) ٦- اذا تم ضبط الخاصية Controlbox بالقيمة False فإن صندوق التحكم ................. ( يصبح غير متاح ـــ يظهر ـــ يختفي ) ٧- من خلال خاصية ................. يمكن التّحكم في حدود النافذة (Tag - Name - Font) ٨- الخاصية ................ يظهر أثرها بعد عمل StartDebugging (ShowInTaskbar - Text - BackColor) ٩- يتم التحكم في حجم بعض أدوات التحكم من خلال النقر و السحب بعد توجيه موَشر الفأرة على ............. ( المربعات الثمانية - احدى حدود الاداة - منتصف أداة التحكم ) ١٠- الخاصية .................... مسئولة عن تحديد لون النص الظاهر على بعض الادوات (Forecolor - Backcolor - Color) ١١- لتغير حجم اداة Label نستخدم خاصية Size و ذلك بعد ضبط خاصية AutoSize بقيمة .............. (Yes - False - True) ١٢- لضبط حدود اداة العنوان Label نستخدم الخاصية ................................. (Border - FormBorderStyle - BorderStyle) ١٣- تستخدم أداة Textbox ........................ ( عرض عناوين توضح شاشة نافذة النموذج ــ استقبال مدخلات مستخدم البرنامج ــ عرض قائمة عناصر ) ١٤- تستخدم الخاصية ...................... في ترتيب عناصر أداة Listbox (Sorted - Items - Selection Mode) 10- الاداة التي تنسدل منها قائمة لعرض عناصرها هي ................................ (Groupbox – Listbox - Combobox) (Groupbox – Listbox - Combobox) ١٧- الخاصية المسئولة عن تحديد البديل المختار في أداة RadioButton و اداة CheckBox هي ..... (Select Mode - Checked - Select) ١٨- المفتاح المسئول عن عمل StartDebugging هو .................  $(F7 - F5 - F1)$ السؤال الثالث : أكمل العيارات التالية : -١- .................. عبارة عن وعاء يتم وضع الادوات عليه ٢- ................... هي لوحة لتثبيت الأدوات عليها ٣- النموذج الحالي يسمى ................. ٤- الاسم الافتراضى للنموذج هو ........................... ٥- تستخدم الخاصية .................. في تحديد الحدود الخارجية للنموذج ٦- ...................... هي أداة تسمح للمستخدم بتنفيذ أمر أو مجموعة من الاوامر عند النفر عليه ٧- الحدث ............... يتم استخدامه مع الزر Button ٨- ............... أداة تستخدم في إعطاء عناوين يسهل على المستخدم فهم محتواها ٩ ـ ................ أداة تستخدم في إعطاء عناوين لا يمكن للمستخدم تغيير ها بالكتابة أثناء التشغيل ١٠ - .................. أداة تستخدم في استقبال المدخلات نصية أثناء التشغيل ١١- .................. هي وسيلة لإدخال البيانات النصية للبرنامج

Tel 01143218789 - 01025883230

جv \$)ت بv ا2X ١٢- **Textbox** ........................ ١٣ ـ يستخدم .................... فى عرض قائمة من العناصر ٤ ١ ـ تستخدم الخاصية ..................... في معرفة عناصر القوائم ی- ' '4 ا28ص دا( ا@J% ١٥- **listbox** -) ل اGص% ................... ی- إ(1ر 2+ أو أآD - 2+ -) ل اGص% ................................ ١٧- ................ '\$ی\$ ا اFداة '<1G\$م اGص% ١٨- ٩ ١ ـ تستخدم الخاصية ................. في كتابة النص على وجه الاداة . ٢- تستخدم الخاصية ................ في وضع صورة كخلفية للأداة Group Box ٢١- تستخدم الخاصية ................ في وضع صورة على الأداة Label ٢٢- تستخدم الخاصية ................ ف*ي* إختيار عنصر من مجموعة عناصر للأداة Radiobutton ٢٣ ـ تستخدم الأداة ................. في إختيار بديل واحد فقط ٢٤ - تستخدم الخاصية ................ في ترتيب العناصر. في أداة listbox ٢٥ ـ تستخدم الاداة .......................... في عرض قائمة من العناصر التي تنسدل لإختيار إحداها ٢٦ - تستخدم الخاصية .................. مع معظم الادوات برمجيا ٢٧ ـ تستخدم الاداة ......................... في إعطاء عنوان ثابت ٢٨ - الخاصية ................. تحدد العناصر الت*ي* تعرض على صندوق القائمة Listbox ر ب\$ی وا\$ - \$+ة ب\$اJ ن<1G\$م اFداة ...................o)1 ٢٩ o)1ر ب\$ی أواآD - \$+ة ب\$اJ ن<1G\$م اFداة ................... ٣٠- ٣١ - ................... هي أداة تستخدم في تقسيم الادوات الى مجموعات و فئات ٣٢- العمود الايمن لصندوق الخصائص يوجد به ...................... ا8د اFی< \$2وق اG XJ یج\$ بA .................... ٣٣- ٤ ٣- الخاصية التى تحدد اسم الاداة عند كتابة الكود هى ................. ٣٥ ـ الخاصية .................. التى تتحكم فى إظهار أزّرار التحكم على النموذج ٣٦- الوضع الافتراض*ي* للخاصية ................ و الخاصية ................... هو Form1 للنموذج ٣٧- عندما تكون فيمة الخاصية AutoSize تسا*وى* ................ يتغير حجم الاداة يدويا ٣٨- عندما تكون قيمة الخاصية AutoSize تساوى ................ يتغير حجم الاداةحسب النص المكتوب ٣٩- الخاصية .............. تحدد الحد الاقصى لعدد الحروف التى يمكن كتابتها داخل صندوق النص اGص% ٤٠- **sorted**>' 1G\$م ـ ................................................................ ١ ٤ - نضبط لون خلفية الإداة نستخدم الخاصية ................... 1ب دا( 1M ن ا2X ا ٤٢- **Textbox** ن<1G\$م اGص% .................... ٤٣ – أداة ................................. تستخدم لعمل مهمة معينة عند الضغط عليه ٤٤ ـ خاصية ................ لتحديد ما اذاكانت الاداة متعددة الاسطر ٥ ٤ ـ الخاصية .............. تحدد نوع و شكل الخط المستخدم للعناوين ٦ ٤ ـ الاداة ................ تستخدم فيّ إحتواء أدوات التحكم ذُات الوظيفة الواحدة على نافذة النموذج ٤٧ ٤ ـ الخاصية ............... تحدد موقع الزر على النموذج ٤٨ - الخاصية ............... تحدد ما اذّا كانت الآداة مرئية ً أو غير مرئية ٩ ٤ ـ الخاصية ............... تحدد ما اذا كانت أدوات التحكم من اليمين الى اليسار أم لا ٠ ٥- الخاصية .............. تحدد ارتفاع الاداة و عرضها على النموذج ٩١ - الخاصية .............. تمكنك من وضع صورة على الاداة Radiobutton ٢ ٥- الخاصية ............... تحدد مكان نافذة النموذج علِّي الشاشة ٥٣- الخاصية .............. تحدد ظهور و اختفاء مفتاح التصغير ٤ ٥- الخاصية .............. تحدد ظهور و اختفاء مفتاح التكبير ه - الخاصية .............. تمكنك من وضع صورة كخلفية للاداة Groupbox ٦ ٥- الخاصية .............. تحدد تخطيط أدوات التحكم على النموذج من اليمين الى اليسار أم لا ٥٧- الخاصية .............. تحدد شكل الحدود الخارجية للنّموذج Form ٥٨- الخاصية .............. تحدد مصدر العناصر المقترحة لعملية الاكمال في الاداة Combobox

Page 41 Tel 01143218789 - 01025883230

## مذكرة الزياد ٢٠١٤ إعداد / السعيد محمود نصر

# - - - - - - - <del>- -</del><br>ا<del>لجموعة</del> الأولي : -

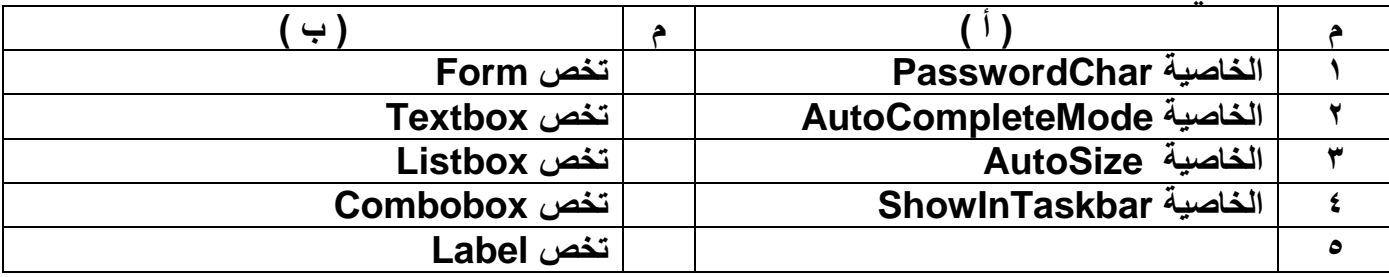

المجموعة الثانية :-

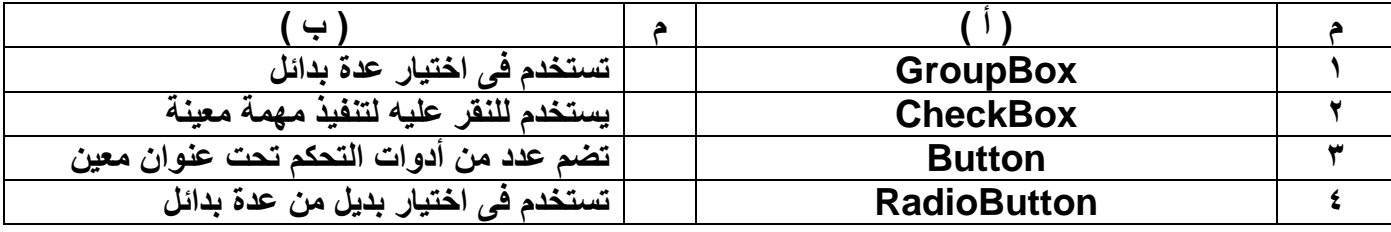

#### المجموعة الثالثة : -

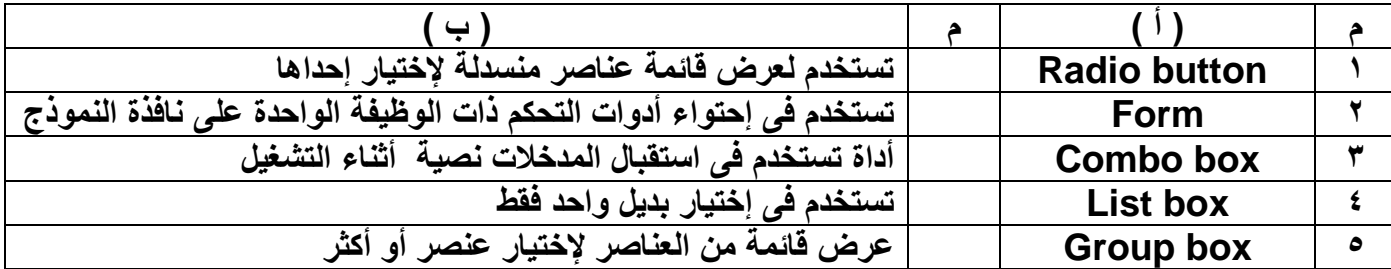

## Tel 01143218789 - 01025883230

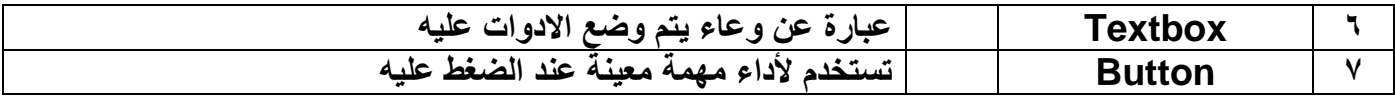

#### المجموعة الرابعة : -

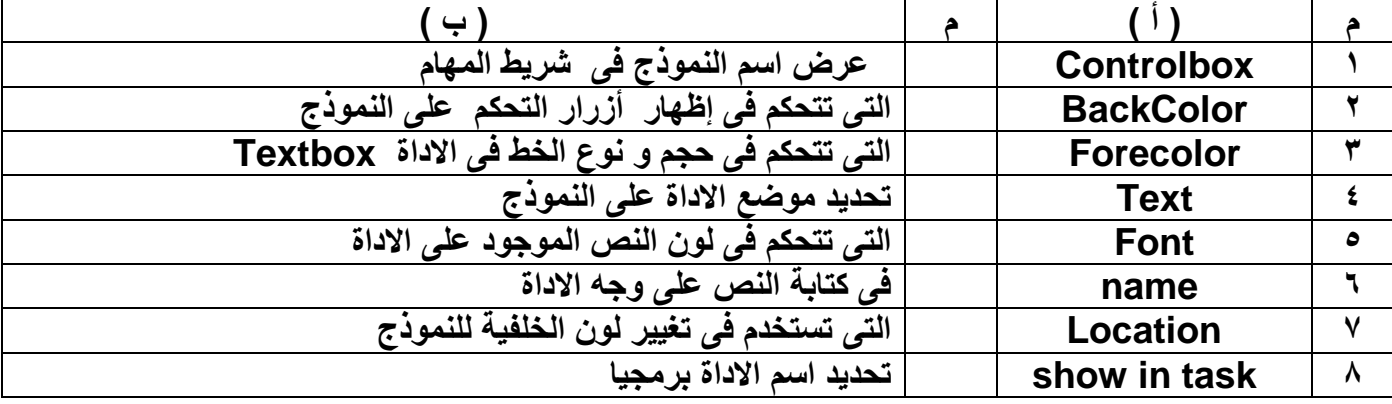

المجموعة الخامسة : -

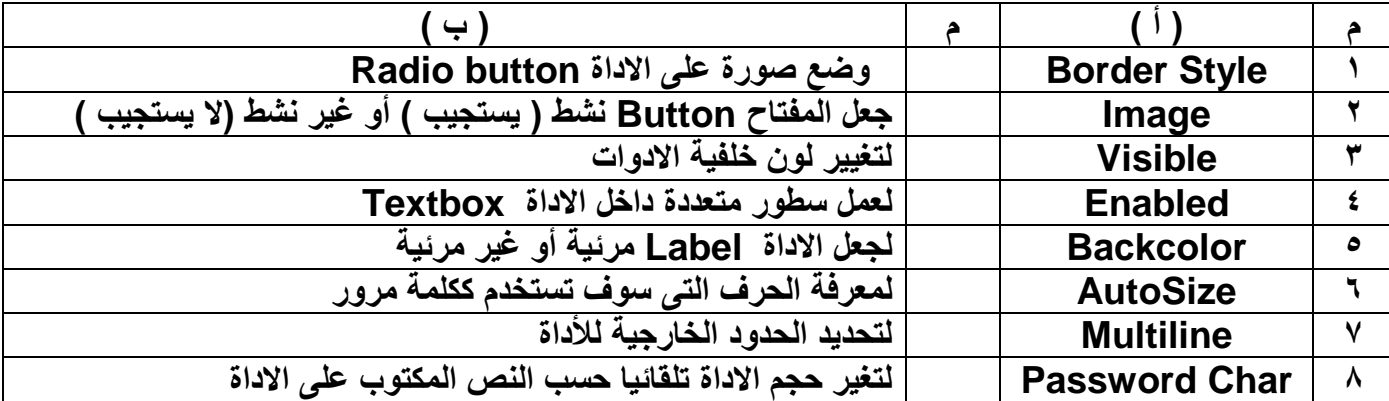

المجموعة السادسة : -

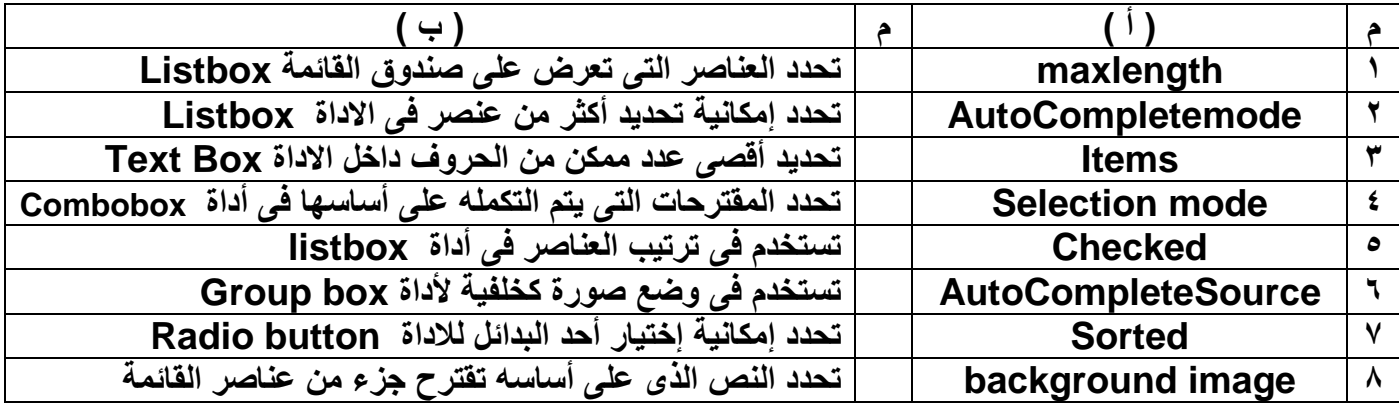

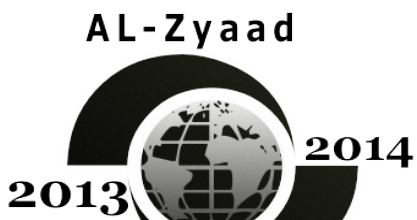

**M/AL-Said NASR**<br>01143218789

## Tel 01143218789 - 01025883230

## الفصل الرابع

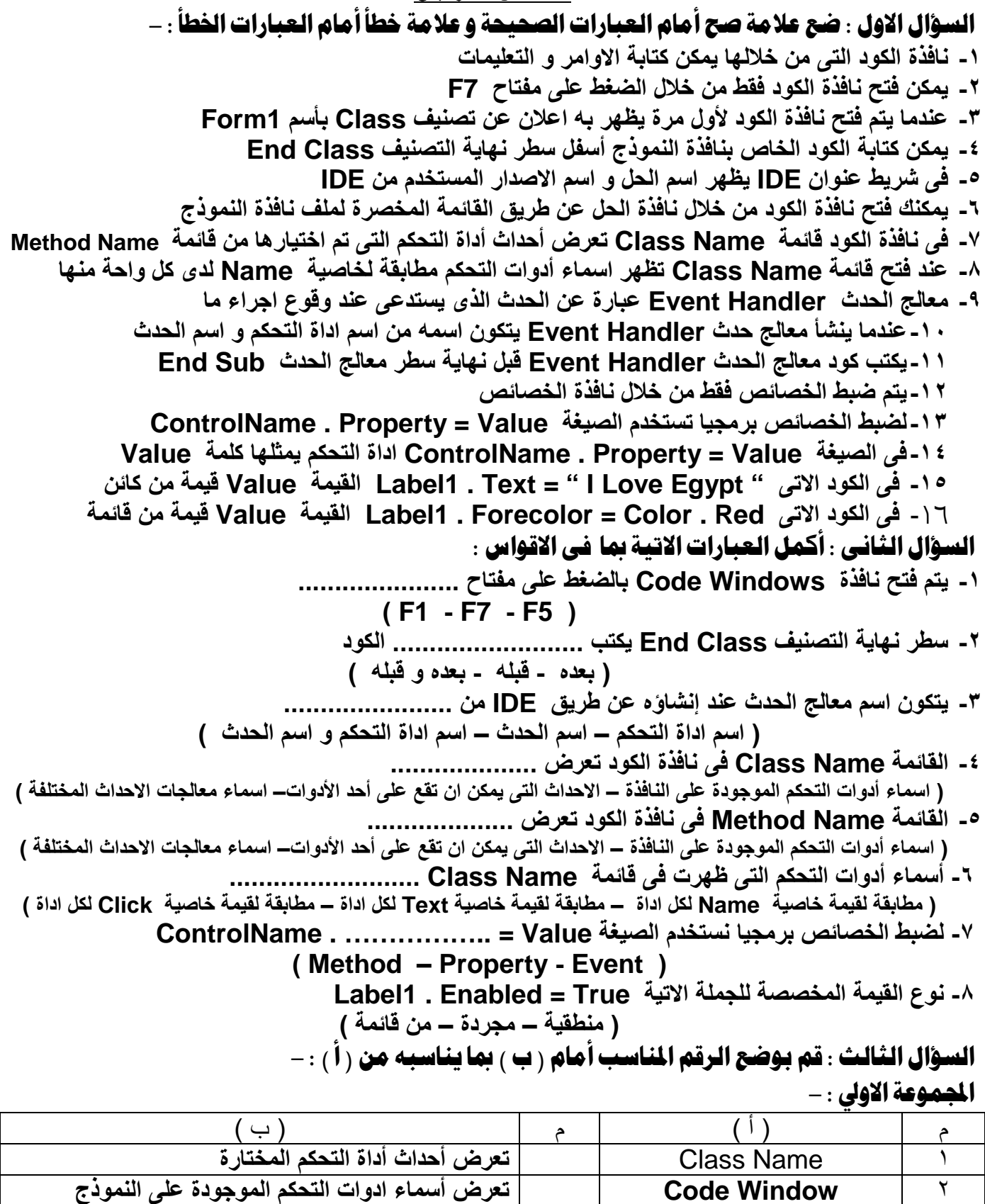

 $\overline{\mathbf{r}}$ 

 $\epsilon$ 

 $\circ$ 

**Method Name** 

**End Sub** 

من خلالها يمكنك كتابة الاوامر و التعليمات

سطر نهاية التصنيف

سطر نهاية معالج الحدث

المجموعة الثانسة ١٠

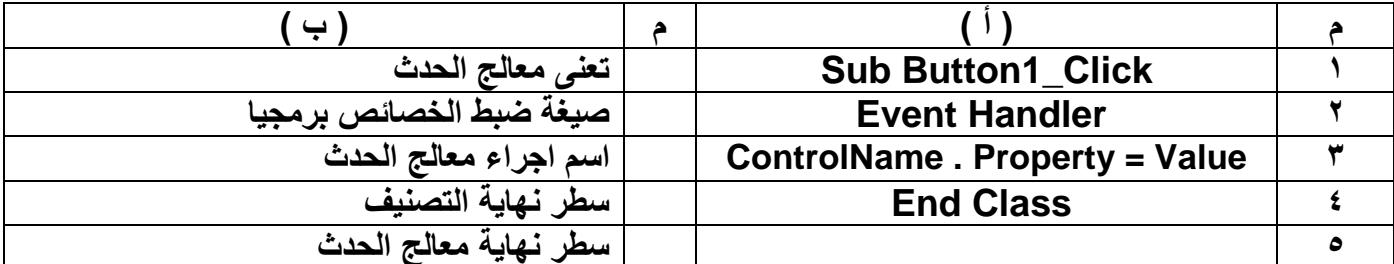

السؤال الرابع : ضع علامة ( √ ) أما العبارات الصحيحة و علامة ( × ) أمام الخاطئة : ١ ـ يمكن تغير. قيمة الخصائص من خلال نافذة الخصائص فقط ٢- يتم تغيير الخصائص برمجيا من الكود التالي Object Name . Property = Value ٣- من أنواع القيم التي يتم تخصيصها القيم مجردة فقط

٤- القيم المنَّطقية هي عبارة القيم التي تأخذُ True أو False AL-Zyaad 0- الخاصيتين Forecolor و Backcolor تأخذ قيم توخذ من قائمة ٦- تأخذ الخاصية Font قيمة بإنشاء كائن مكون من عناصر 2014 ٧- يمكن أن تكون القيمة تعبير حسابي أو خاصية ٨- مساعد IntelLisense لا يساعد في تصحيح الاخطاء و سرعة كتابة الاكواد ٩- لفتح نافذة الكود نضغط على مفتاح F5 . ١- لفتح نافذة الكود نضغط علَّى قائمة View نختار الامر Code **M/AL-Said NASR** ١١- يتم الاعلان عن التصنيفات بإستخدام الامر Public 01143218789 ١٢- ينتهي التصنيف بكلمة End IF

- ١٣- يتم تغير الاحداث من قسم التصريحات Declarations في نافذة الكود ( التعليمات ) ٤ ١- معالج الحدث Event Handler هو إجراء معين يتم استدعاءه عند وقوع حدث معين
	- 10- من أمثلة الإحداث التي تقع على الكائنات الحدث Button
- ١٧- يتم عرض نافذة الكود من خلال الضغط على الاداة بالمفتاح الايمن و إختيار View Code
	- ١٨ ـ لكل كائن خصائص يتم تغير ها من خلال نافذة الكود فقط
	- 1 \ \_ يتم فتح نافذة الكود من خلال الضغط على الاداة مرتين متتاليتين D-Click
		- ٢٠- نافَذة الَّكود هي مكان كتابة الإوامر و التعليمات في لغة vb.net
		- ٢١- لفتح نافذة الكود نضغط على الامر View Code من القائمة المختصرة
			- ٢٢- يتكون اسم الاجراء من اسم الحل و اسم الاداة ٢٣- لفتح نافذة الكود نضغط على الاداة Button1 مرة واحدة
			- ٢٤- ينتهي الاجراء بعبارة End Sub
			- ٢٥- يمكن ان تكون قيمة الخاصية ناتج عمليه حسابية
			- ٢٦- في نافذة الاكواد القائمة التي تعرض الاحداث هي Class Name
			- ٢٧- في نافذة الإكواد القائمة التي تعرض الإحداث هي Method Name
	- ٢٨- في نافذة الاكواد القائمة التي تعرض اسماء الادوات هي Class Name
		- السؤال الخامس : أكمل العبارات التالية بكلمات مناسبة : -
	- ٢- يتم تغيير الخصائص برمجيا من الكود التالي Object Name . .......... . Object Name
		-
		- ٤- القيِّم المنطقية هي عبارة عن القيم التي تأخذ ............ أو ................
			- 0- الخاصيتين .............. و Backcolor تأخذ قيم توَخذ من قائمة
				- ٦- تأخذ الخاصية Font قيمة بإنشاء ............. مكون من عناصر
			- ٧- مساعد ................. يساعد في تصحيح الاخطاء و سرعة كتابة الاكواد
				- ٨- لفتح نافذة الكود نضغط على مفتاح .........................

## Tel 01143218789 - 01025883230

Page 45

2013

مذكرة الزياد ٢٠١٤ إعداد / السعيد محمود نصر

١٠- لفتح نافذة الكود نضغط على قائمة ............. نختار الامر .......... ١١- يتم الإعلان عن التصنيفات باستخدام الامر ............. ١٢- ينتهى التصنيف بكلمة ...................... ١٣- ....................... هو إجراء معين يتم استدعاءه عند وقوع حدث معين ١٥- يتم عرض نافذة الكود من خلال الضغط على الاداة بالمفتاح الايمن و إختيار الامر ................. ٦ ١ ـ لكل كائن ................. يتم تغير ها من خلال نافذة الكود و الخصائص ١٧- يتم فتح نافذة الكود من خلال الضغط على احدى الادوات ..................... ۰۱۸ .................. هي مكان كتابة الاوامر و التعليمات في لغة vb.net السؤال السادس : اختر الاجابة الصحيحة مما يتن الاقواس : -- ينتهى التصنيف بكلمة .................... End ( **End Class (** End If  $($   $)$  $\lambda$  $\lambda$ ـ يتم فتح نافذة الكود من خلال الضغط على الاداةُ ..................... ) ثلاث مرات ) مرتين متتاليتين ) مرة واحدة  $\mathcal{L}$ ................. هو إجراء معين يتم استدعاءه عند وقوع حدث معين Event Handler () IntelLisense ( **Members List (**  $\mathcal{L}$  $\lambda$ ................. هي مكان كتابة الاوامر و التعليمات في لغة vb.net Property Window () Code Window ( **Tool Box (**  $\mathcal{L}$  $\mathcal Y$ ـ مساعد ................ يساعد فى تصحيح الاخطاء و سرعة كتابة الاكواد **Event Handler** (  $\mathcal{L}$ **Members List (** IntelLisense (  $\rightarrow$  $\lambda$ Object Name . ............ = Value -Methods ( Property ( Event (  $\mathcal{L}$  $\lambda$  $\overline{\phantom{a}}$ Close ( **Click (**  $\lambda$ Copy (  $\lambda$ ـ يمكن تغير قيمة الخصائص من خلال نافذة ................... ) الاثنين معا ) الكود ) الخصائص  $\lambda$ - يتم إخْتيار ........... من قسم التصريحات Declarations في نافذة الكود Methods ( Event  $($ Property (  $\mathcal{L}$  $\lambda$ ـ عند ضبط قيم الخاصية Show in taskbar يظهر التأثير أثناء ................ ) التشغيل ) الاثنين معا ( ) التصميم  $\mathbf{I}$  $\lambda$ ( ) يختفي ) نشط ) مرئی  $\mathcal{L}$ ـ من الخصائص التي تأخذ قيم منطقية .......... Font ( Text ( Visible (  $\mathcal{L}$  $\mathcal{L}$ ـ<br>ـ من الخصائص التي تأخذ قيم مجردة ................... Font ( Text ( Visible (  $\mathcal{L}$  $\overline{\phantom{a}}$ Text ( Visible ( Font (  $\lambda$  $\mathcal{L}$ ـ من الخصائص الت*ي* توخذ من قائمة ............<sup>.</sup> Size ( ) Backcolor ( Visible (  $\rightarrow$ ،<br>- تقدم التقنية IntelLisense الميزة ........................ التي تظهر بمجرد ان تكتبُ الاسم أو تضع نقطة Code Windows () Event Handler ( **Members List (**  $\mathcal{L}$  $\lambda$ - تَنْتَهِيَ جِمْلَةَ Public Class بـ ............... End Class () Class ( )  $End ( )$ 

Page 46

#### Tel 01143218789 - 01025883230

- يأتم , بعد كلمة Class ......................... ) مكان التخزين ) عدد التصنيفات ) اسم التصنيف  $\lambda$  $\lambda$  $\lambda$ ـ<sup>َ</sup> الفَيم المنطقية هي عبارة عن الفَيم الت*ي* تأخذ ـِ.. ) الاثنين معا True (  $\lambda$ False ( ـ يتم الاعلان عن التصنيف بالامر ......... Public ( Rem ( Dim (  $\lambda$  $\mathbf{L}$ - يتم كتابة كود البرمجة للكائن بين بداية ونهاية الـ .... ) التصنيف ) الوسيلة ) الحدث  $\mathcal{E}$ ـ يتكون اسم معالج الحدث من .................... ) اسم الحدث ) اسم الاداة و اسم الحدث ) اسم الإداة  $\lambda$ ـ لفتح نْافَذة الكود نختار الامر .................................. من الْقائمة المختصرة New Code ( **View Code (**  $\mathcal{L}$ Open Code (  $\mathcal{L}$ - في الصيغة : " Button1.text = " Welcome تكون الاداة المستخدمة هي ُ. Button1 (  $\mathcal{L}$ Welcome ( Text ( **Method Name** ( **Class Name** ( **Event Name (**  $\mathcal{L}$ **Method Name ( Class Name (**  $\lambda$ **Event Name (**  $\lambda$ السؤال السابع : أكتب الاكواد التالمة : -١ ـ أكتب كود الرمجة لجعل الزر button1 لا يستجيب لمشغل البرنامج ٢- أكتب كود البرمجة لتغيير خلفية أداة المبين label1 إلى اللون الأحمر ٣- أكتب كود البرمجة لجعل الزر. button1 يختفي ٤- أكتب كود البرمجة لتغيير لون الكتابة على أداة الزر button1 الى اللون الازرق ه\_ أكتب كود البرمجة اللازم لتغير اسم الأداة button1 الى computer ٦- تغير النص الموجود على وجه أداة Label3 الى Hello ٧- أكتب كود البرمجة لجعل النص الموجود في الاداة Textbox1 يظهر على الاداة Label4 ٨- اكتب كود البرمجة لجعل الزر Button3 ( نشط ) يستجيب لمشغل البرنامج ٩- اكتب كود البرمجة لتغيير لون الكتابة على أداة الزر Button1 إلى اللون الأزرق " blue " ١٠- أكتب الكود لتغيير اسم الاداة Textbox2 الى "Question" ١١- اكتب كود البرمجة لجعل أداة المبين Label2 تختفي ( غير مرئي ) ١٢- اكتب كود البرمجة لجعل أداة المبين Label2 تظهر ( لا تختفي أو مرئي ) ١٣- أكتب كود البرمجة لجعل الاداة button1 يتغير حجمها تلقائيا حسب حجم النص المكتوب عليها

### Tel 01143218789 - 01025883230

١٤ - أكتب الكود البرمجي لجعل أقصى عدد من الحروف ممكن كنابتة داخل الأداة Textbox1 هو ٢٠ حرف ه ١- أكتب الكود البرمجي لجعل الاداة textbox3 متعددة الاسطر ١٧ - أكتب الكود البرمجي لجعل اتجاه الكتابه في الاداة Textbox1 من اليمين الى اليسار ١٨- أكتب الكود البرمجي لجعل نوع الخط Arial وحجمه ١٤ للأداة Textbox1 ١٩- أكتب الكود البرمجي لترتيب العناصر في الإداة Listbox2 ابجديا ٢٠- أكتب الكود البرمجي لجعل الاداة Radiobutton2 مختارة ٢١- أكتب الكود البرمجي لإضافة العنصر Micro الى الاداة Listbox3 .............................. ٢٢- أكتب الكود البرمجي لجعل النافذة Form1 تظهر في شريط المهام ٢٣- أكتب الكود البرمجي لإخفاء مفاتيح التحكم للنموذج الحالي ٢٤ ـ أكتب الكود البرمجي لإخفاء مفتاح التكبير للنموذج الحالي ٢٥- أكتب الكود البرمجي لإظهار مفتاح التصغير للنموذج الحالي ٢٦- أكتب الكود البرمجي لجعل عرض النص على النموذج الحالي من اليمين الي اليسار ٢٧- تغيير لون خلفية الأداة Button1 إلى اللون الأحمر . ٢٨- إظهار العبارة "كلنا بنحب مصر" على الأداة Label1 . ٢٩- جعل الأداة Label1 غير مرئية . ٣٠- تغيير حجم الخط إلى ٢٠ ونوع الخط إلى Andalus للأداة Label1

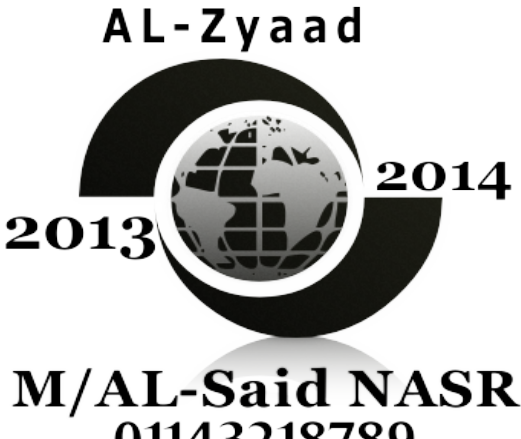

01143218789

### Tel 01143218789 - 01025883230